## Q5693A Postbus met 8 bakken Handleiding voor beheerders

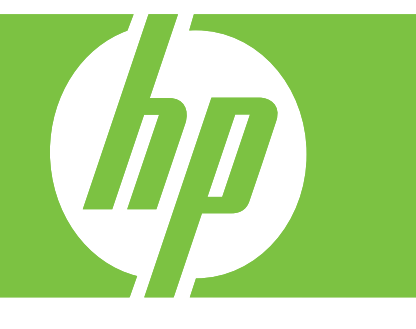

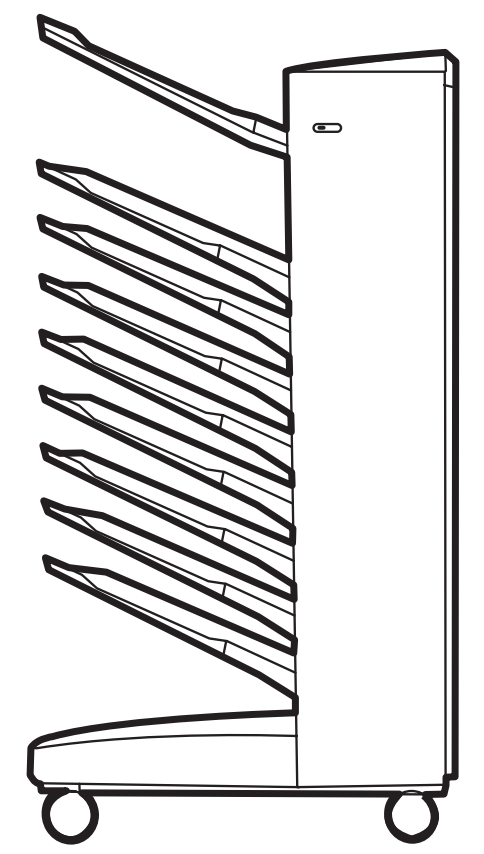

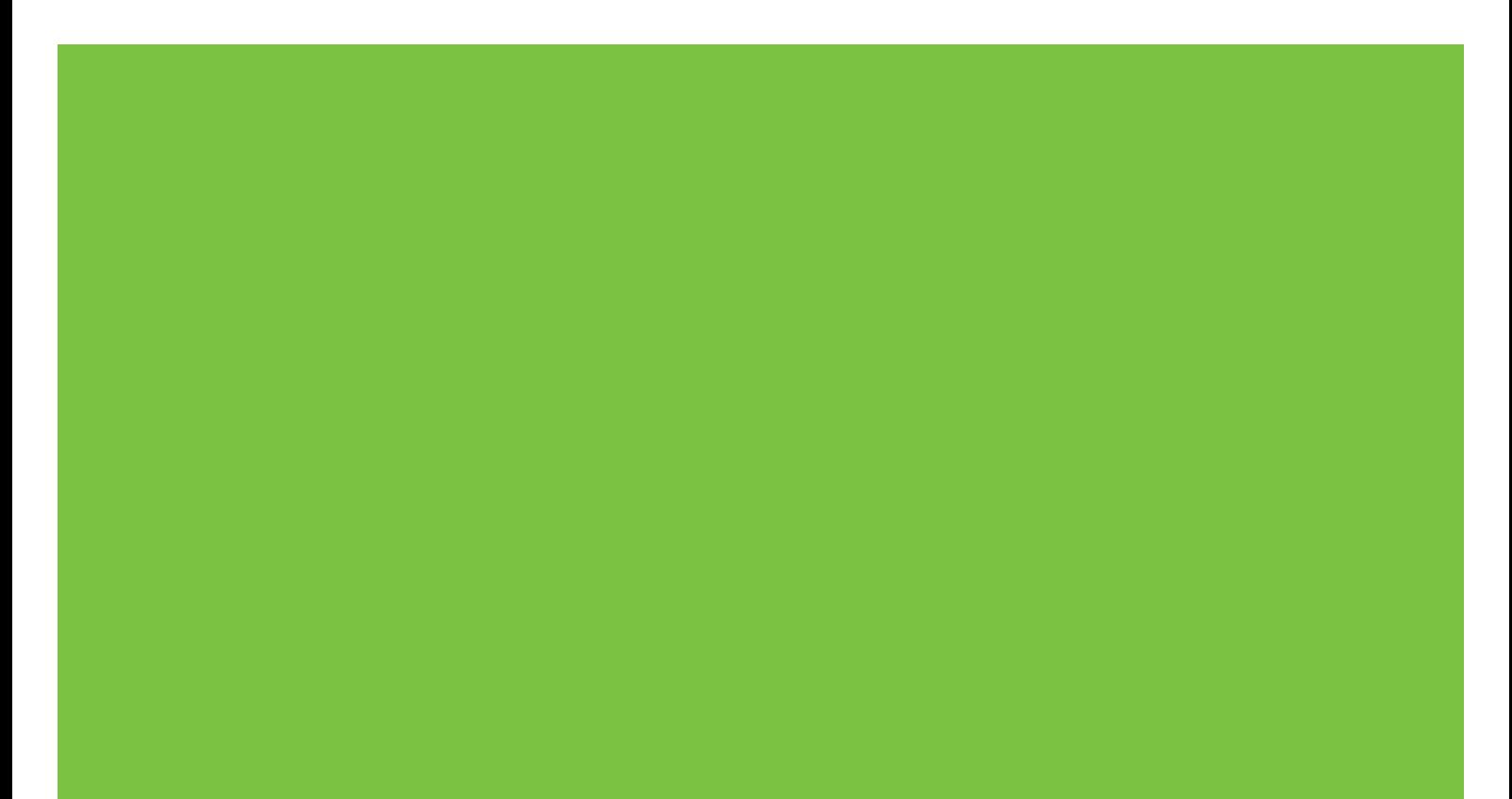

Postbus met 8 bakken Handleiding voor beheerders

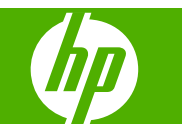

#### **Auteursrecht en licentiebepalingen**

© 2007 Copyright Hewlett-Packard Development Company, L.P.

Verveelvoudiging, bewerking en vertaling zonder voorafgaande schriftelijke toestemming zijn verboden, behalve voor zover toegestaan volgens het auteursrecht.

De informatie in dit document kan zonder kennisgeving worden gewijzigd.

De enige garanties voor producten en services van HP worden uiteengezet in de garantieverklaring die bij dergelijke producten en services wordt geleverd. Niets in deze verklaring mag worden opgevat als een aanvullende garantie. HP is niet aansprakelijk voor technische of redactionele fouten of weglatingen in dit document.

Onderdeelnummer: Q5693-90906

Edition 1, 10/2007

Handelsmerken

Microsoft®, Windows®, Windows® XP, en Windows™ Vista zijn Amerikaanse geregistreerde handelsmerken van Microsoft Corporation.

PostScript® is een geregistreerd handelsmerk van Adobe Systems Incorporated.

## Inhoudsopgave

#### 1 Basisinformatie over het product

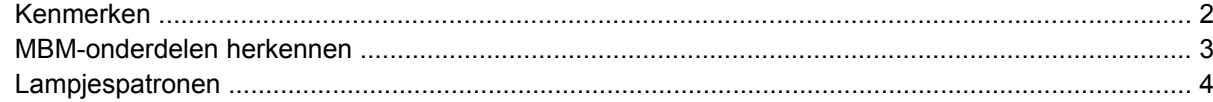

#### 2 De MBM voor uw werkomgeving configureren

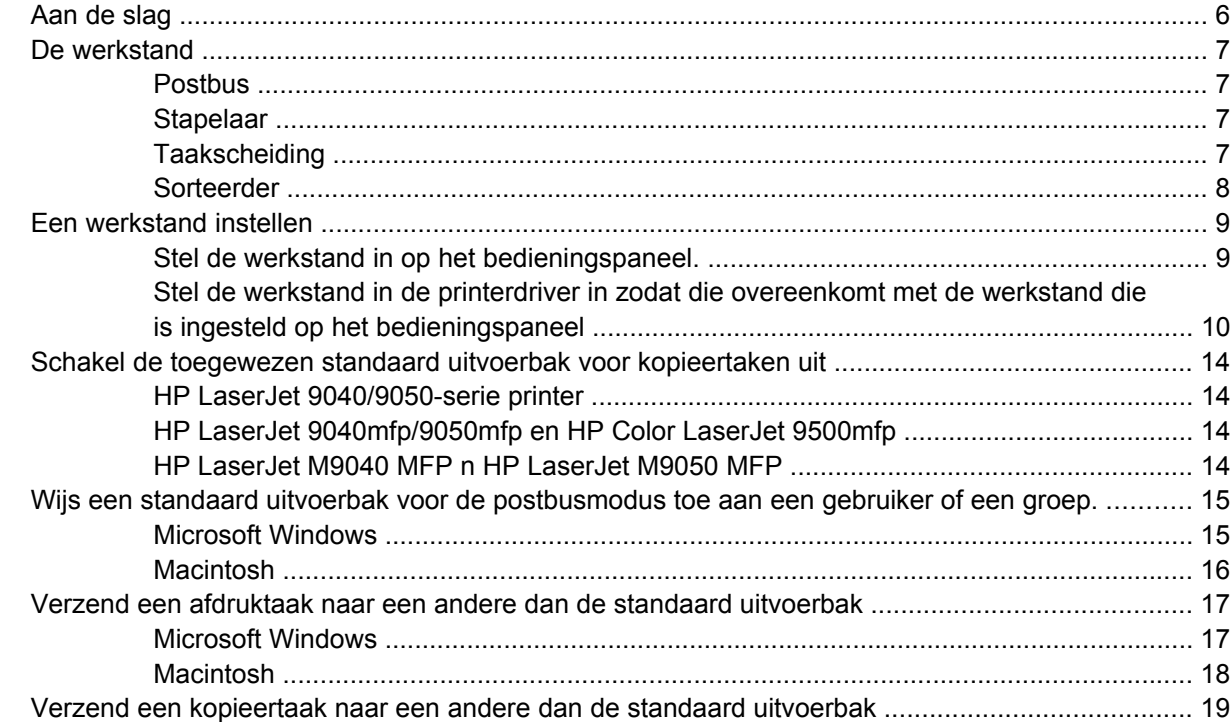

#### 3 Problemen oplossen

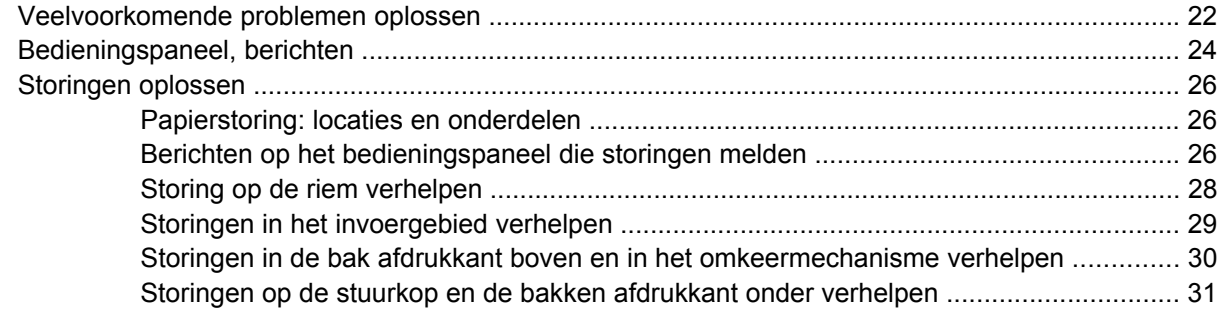

#### 4 Ondersteuningsinformatie

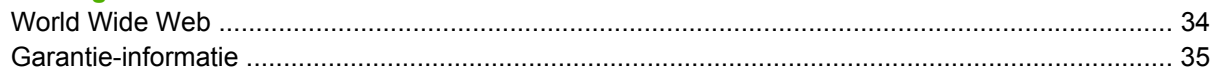

#### **Bijlage A Samenvattingstabel werkstanden**

#### **Bijlage B Specificaties**

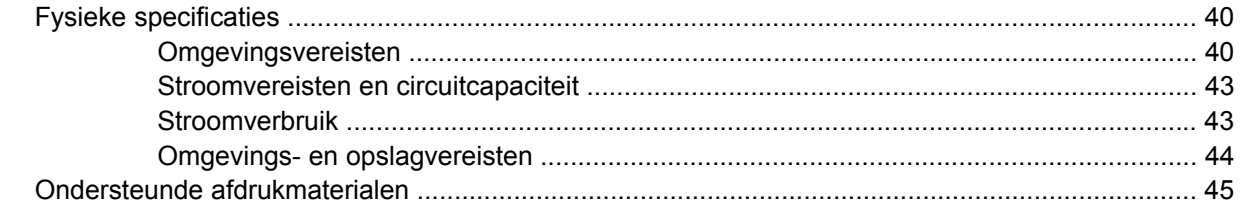

#### **Bijlage C Overheidsvoorschriften**

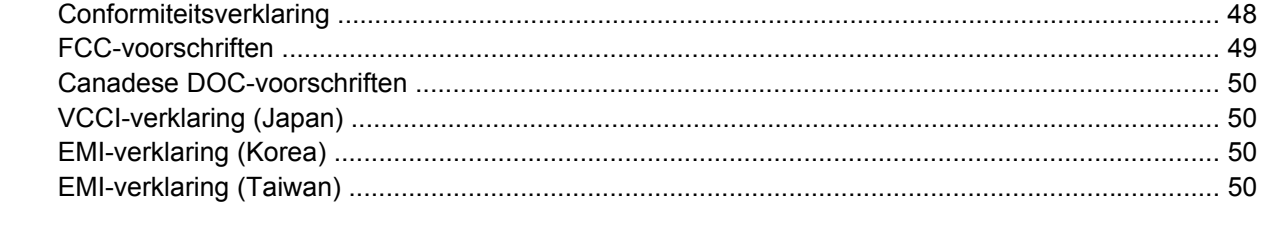

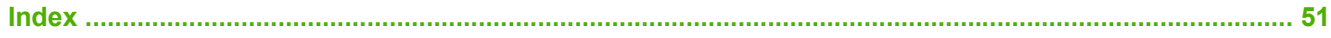

## <span id="page-6-0"></span>**1 Basisinformatie over het product**

De HP-postbus met 8 bakken (multibin mailbox of MBM) maakt het delen van een printer onder meerdere gebruikers in een netwerkomgeving, die zich mogelijk in verschillende afdelingen of werkgroepen bevinden, eenvoudiger. De MBM wordt aangesloten op een printer of multifunctioneel randapparaat (MFP) en heeft meerdere uitvoerbakken die kunnen worden toegewezen aan een gebruiker of groep.

De MBM kan met volgende HP-producten worden gebruikt:

- HP LaserJet 9040-serie printers
- **•** HP LaserJet 9050-serie printers
- HP LaserJet 9040mfp
- HP LaserJet 9050mfp
- HP Color LaserJet 9500mfp
- HP LaserJet M9040 MFP
- HP LaserJet M9050 MFP

## <span id="page-7-0"></span>**Kenmerken**

De MBM heeft de volgende kenmerken:

- De MBM ondersteunt het afdrukken en kopiëren van 50 pagina's per minuut (ppm).
- De bak afdrukkant boven (linkerbovenbak) kan maximaal 125 vellen 75 gram per vierkante meter (g/m2) (20-lb bankpost) papier bevatten. Taken worden in omgekeerde volgorde gestapeld.
- De bakken afdrukkant onder kunnen elk maximaal 250 vellen 75g/m2) (20-lb bankpost). Taken worden in volgorde gestapeld.
- U kunt de MBM als postvak, stapelaar, taakscheider, of sorteerder gebruiken.
	- Postbus: De acht bakken met afdrukkant onder kunnen worden toegewezen aan een gebruiker of een groep. Alle taken die door de gebruiker of groep worden verzonden, worden in hun toegewezen bak geleverd. Dit is de standaard werkstand.
	- Stapelaar: De MBM kan als stapelaar fungeren. Dankzij de acht uitvoerbakken voor afdrukzijde naar beneden kan de MBM tot 2.000 vellen papier van 75 g/m2 (20-lb) stapelen. Taken worden naar de laagste beschikbare (lege) bak verzonden. Grote taken zullen mogelijk in de volgende bak worden gestapeld.
	- Taakscheiding: Taken worden naar de eerste beschikbare (lege) bak verzonden (een taak kan het origineel en haar kopieën bevatten), beginnend vanaf de bovenste bak tot aan de onderste bak.
	- Sorteerder: De exemplaren van een enkelvoudige taak worden naar opeenvolgende bakken verzonden.
- Naast ondersteuning van alle media die de uitvoerbakken ondersteunen, ondersteunt de bak afdrukkant boven ook kaarten, enveloppen, etiketten, en transparanten. Voor meer informatie over ondersteunende media, raadpleegt u [Ondersteunde afdrukmaterialen op pagina 45](#page-50-0).

### <span id="page-8-0"></span>**MBM-onderdelen herkennen**

**Afbeelding 1-1** HP LaserJet printer (links) en HP LaserJet MFP (rechts)

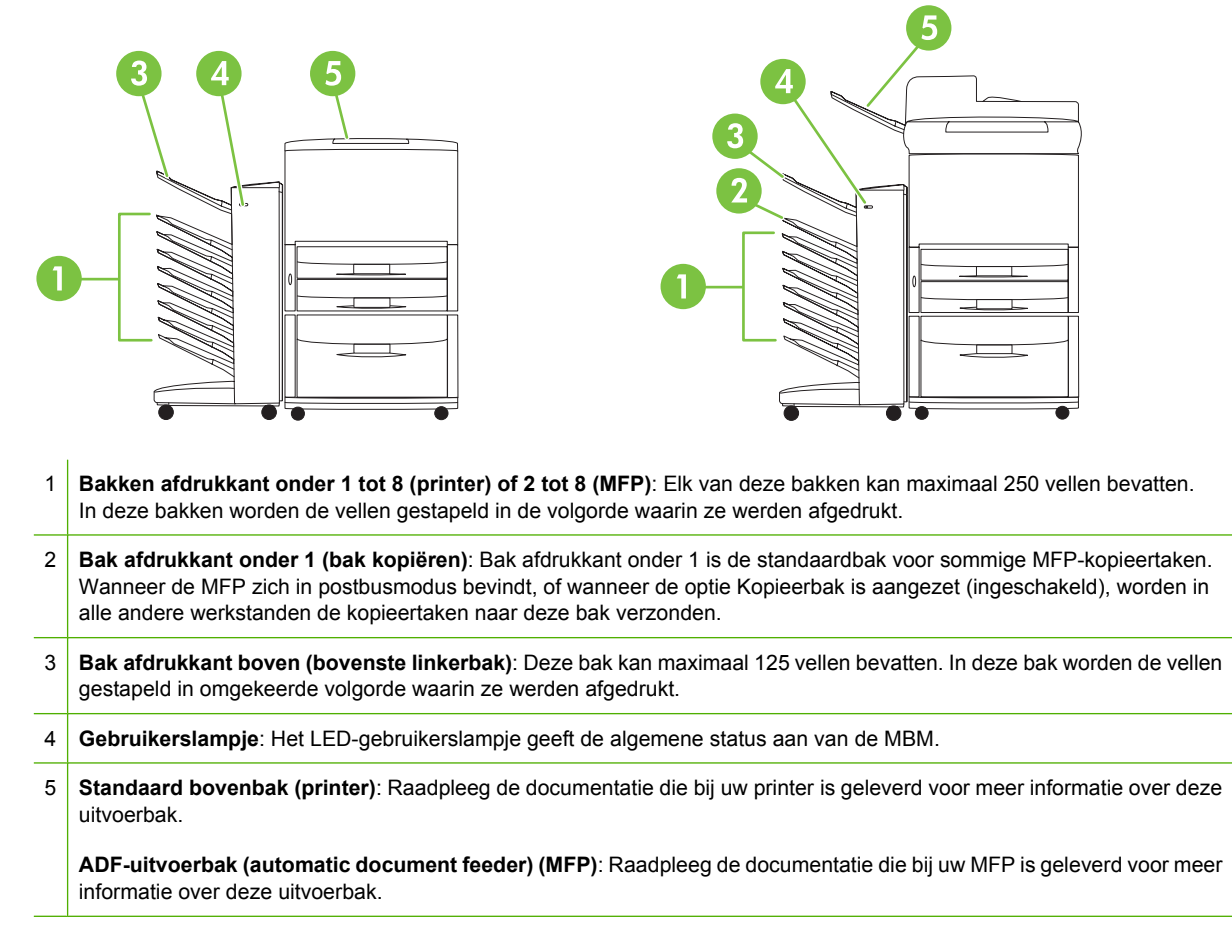

**FOPMERKING:** Voor meer informatie over welke uitvoerbakken aangewezen zijn om kopieer- en afdruktaken te ontvangen, raadpleegt u [Aan de slag op pagina 6.](#page-11-0)

## <span id="page-9-0"></span>**Lampjespatronen**

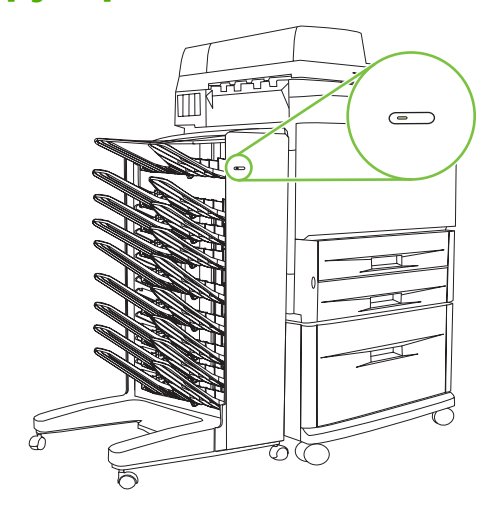

Het gebruikerslampje aan de voorkant van de MBM, geeft de status aan van de MBM. Met de volgende tabel kunt u achterhalen wat de apparaatstatus is door de gebruiker-LED te lezen.

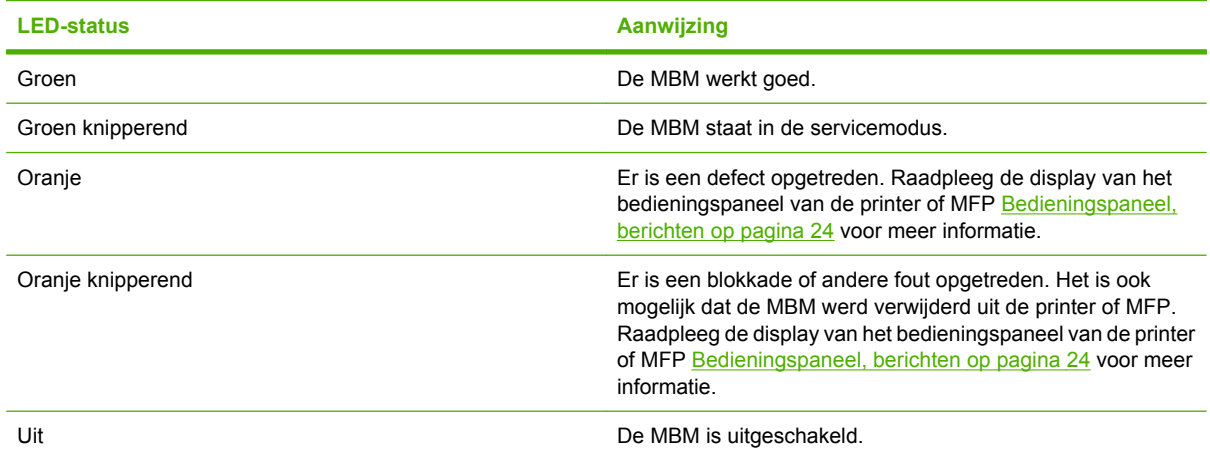

## <span id="page-10-0"></span>**2 De MBM voor uw werkomgeving configureren**

Dit hoofdstuk bevat informatie over volgende onderwerpen:

- [Aan de slag](#page-11-0)
- [De werkstand](#page-12-0)
- [Een werkstand instellen](#page-14-0)
- [Schakel de toegewezen standaard uitvoerbak voor kopieertaken uit](#page-19-0)
- [Wijs een standaard uitvoerbak voor de postbusmodus toe aan een gebruiker of een groep.](#page-20-0)
- [Verzend een afdruktaak naar een andere dan de standaard uitvoerbak](#page-22-0)
- [Verzend een kopieertaak naar een andere dan de standaard uitvoerbak](#page-24-0)
- **OPMERKING:** De afbeeldingen in dit onderdeel geven tekst in het Engels weer. Het is mogelijk dat uw schermen er niet uitzien zoals op deze afbeeldingen; dit is afhankelijk van het besturingssysteem dat u gebruikt en van uw instellingen.

## <span id="page-11-0"></span>**Aan de slag**

Nadat de printerdriver is geïnstalleerd, moet u de MBM in de printerdriver en het bedieningspaneel configureren voordat u hem kunt gebruiken.

Ongeacht of de MBM is aangesloten op een printer of een MFP, er moet een uitvoerbak worden ingesteld als eerste of enige bak voor het ontvangen van kopieën (de kopieerbak) of afdruktaken. Raadpleeg de volgende tabel voor meer informatie over welke uitvoerbakken aangewezen zijn om kopieer- en afdruktaken te ontvangen. Voor meer informatie raadpleegt u [Verzend een kopieertaak naar](#page-24-0) [een andere dan de standaard uitvoerbak op pagina 19.](#page-24-0)

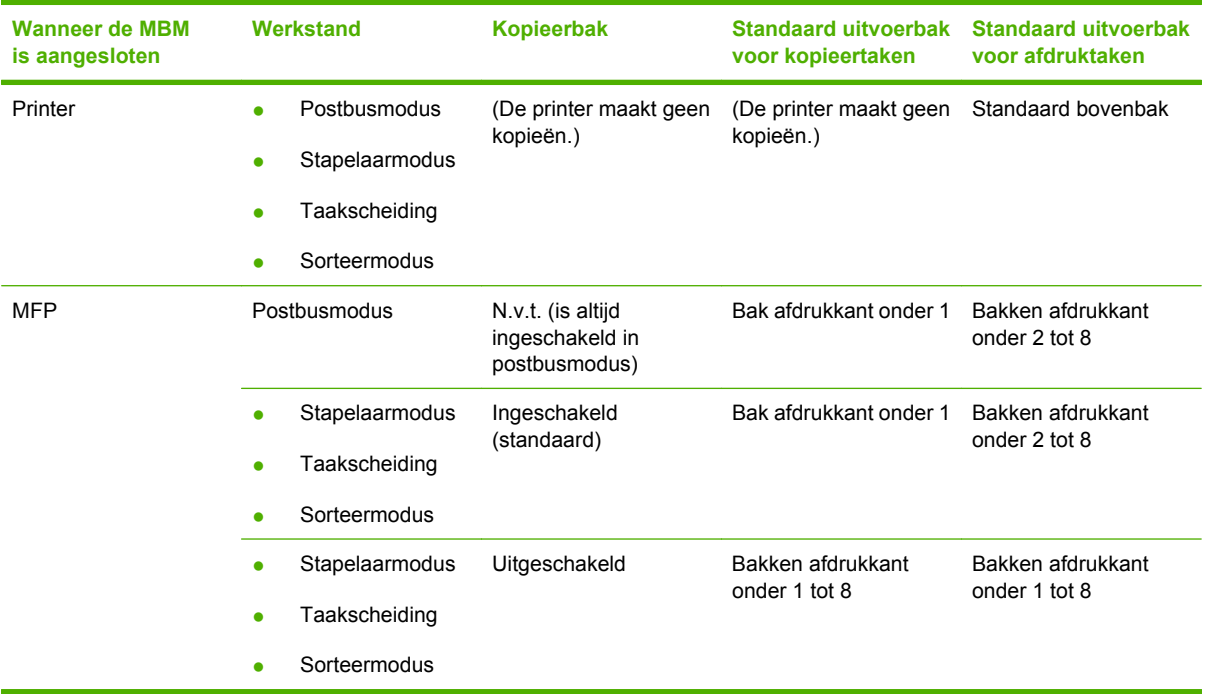

## <span id="page-12-0"></span>**De werkstand**

De MBM heeft vier werkstanden.

**E** OPMERKING: Wanneer de MBM is aangesloten op een multifunctioneel randapparaat (MFP), is de bak afdrukkant onder 1 aangewezen voor kopieertaken (zoals de standaardbak) en niet beschikbaar in de printerdriver. Al de resterende zeven uitvoerbakken zijn beschikbaar in de printerdriver. Wanneer de werkstand is gewijzigd, wordt de printer of MFP opnieuw opgestart

#### **Postbus**

De acht bakken afdrukkant onder (zeven bakken afdrukkant onder wanneer de MBM is aangesloten op een MFP) kunnen worden toegewezen aan een individuele gebruiker of aan groepen. Alle taken die door de gebruiker of groep worden verzonden, worden in de toegewezen bak geleverd. Dit is de standaard werkstand. Wanneer postbusmodus is geselecteerd, is elke uitvoerbak beschikbaar als uitvoerbestemming in de printerdriver en op het bedieningspaneel.

De bak afdrukkant boven (linkerbovenbak) kan maximaal 125 vellen bevatten, en elke bak afdrukkant onder maximaal 250 vellen. Wanneer een toegewezen uitvoerbak vol is, stopt de printer of MFP met afdrukken tot wanneer het papier uit de bak is verwijderd.

#### **Stapelaar**

De MBM kan als stapelaar worden gebruikt. De acht bakken afdrukkant onder kunnen samen maximaal 2000 vellen stapelen. Taken worden naar de uitvoerbakken verzonden, beginnend met de laagste beschikbare lege bak met afdrukkant onder. Wanneer een uitvoerbak vol is, wordt de huidige taak of een nieuwe taak naar de eerst volgende beschikbare bak verzonden, tot wanneer deze bak vol is. Grote taken zullen mogelijk in de volgende bak worden gestapeld. Wanneer stapelaarmodus is geselecteerd, kunt u niet kiezen naar welke bak uw taak dient te worden verzonden.

Wanneer een uitvoerbak vol is, wordt de taak automatisch naar de eerst volgende beschikbare bak verzonden. Wanneer alle bakken afdrukkant onder vol zijn, stopt de printer of MFP met afdrukken en geeft hij (op de display van het bedieningspaneel van de printer of MFP) aan dat de stapelaar vol is. Opdat de printer of MFP zou blijven afdrukken, moet u eerst al het papier verwijderen uit de bovenste bak afdrukkant onder (bak 1) en zo naar onder toe werken.

**EX OPMERKING:** Verwijder geen papier uit de bovenste bak afdrukkant onder (bak 1) om het vervolgens te proberen vervangen in diezelfde bak. De stapelvolgorde wordt onderbroken wanneer het papier wordt verwijderd en dan vervangen.

#### **Taakscheiding**

Taken worden naar een beschikbare (lege) uitvoerbak verzonden (een taak kan het origineel en haar kopieën bevatten), beginnend vanaf de bovenste bak en gaande tot de onderste bak. Indien er geen lege bakken zijn, wordt een taak eerst naar de bovenste bak en, als de bovenste bak vol is, naar de volgende bakken verzonden, tot aan de onderste bak. De bak waarnaar de taak is verzonden, wordt beschouwd als de bestemmingsbak. Wanneer taakscheiding is geselecteerd, kunt u niet kiezen naar welke bak uw taak dient te worden verzonden.

Wanneer de bestemmingsbak vol is, stopt de printer of MFP met afdrukken (zelfs indien de andere bakken niet vol zijn). Opdat de printer of MFP zou blijven afdrukken, moet u het papier verwijderen uit de bestemmingsbak.

#### <span id="page-13-0"></span>**Sorteerder**

Elke kopie van een enkelvoudige afdruktaak wordt naar een afzondelijke uitvoerbak verzonden, beginnend vanaf de bovenste bak afdrukkant onder en gaande tot de onderste bak. Wanneer een kopie is verzonden naar de laagste bak, wordt de volgende kopie verzonden naar de bovenste bak afdrukkant onder en wordt het afleveringsproces herhaald. Wanneer deze modus is geselecteerd, kunt u niet kiezen naar welke bak uw taak dient te worden verzonden.

Indien een afdruk- of kopieertaak wordt verzonden naar een volle bak, stopt de printer of MFP met afdrukken (zelfs indien de andere bakken niet vol zijn). Opdat de printer of MFP zou blijven afdrukken, moet u het papier verwijderen uit de volle bestemmingsbak.

## <span id="page-14-0"></span>**Een werkstand instellen**

Stel de werkstand in op het bedieningspaneel van de printer of MFP. Vervolgens configureert u de printerdriver op alle cliënten zodat deze overeenkomt met de werkstand die u hebt ingesteld op het bedieningspaneel.

#### **Stel de werkstand in op het bedieningspaneel.**

#### **HP LaserJet 9040/9050-serie printer**

- **1.** Gebruik **o** of **V** om naar APPARAAT CONFIGUREREN te gaan en druk vervolgens  $op \mathsf{Y}$ .
- **2.** Gebruik  $\triangle$  of  $\nabla$  om naar CONFIGURATIE MBM-8 te gaan en druk vervolgens op  $\checkmark$ .
- **3.** Gebruik  $\triangle$  of  $\triangledown$  om naar Werkstand te gaan en druk vervolgens op  $\triangledown$ .
- **4.** Gebruik **o**f **v** om naar de door u gewenste werkstand te gaan en druk vervolgens op  $\vee$  . De printer wordt in- en vervolgens uitgeschakeld.
- **5.** Doorgaan naar [Stel de werkstand in de printerdriver in zodat die overeenkomt met de werkstand](#page-15-0) [die is ingesteld op het bedieningspaneel op pagina 10.](#page-15-0)

#### **HP LaserJet 9040mfp/9050mfp en HP Color LaserJet 9500mfp**

- **1.** Druk op de knop Menu.
- **2.** Scroll en kies APPARAAT CONFIGUREREN.
- **3.** Scroll en kies CONFIGURATIE MBM-8.
- **4.** Scroll en kies Werkstand.
- **5.** Ga naar de door u gewenste werkstand en kies vervolgens OK. Naast uw selectie verschijnt een sterretje (\*). De MFP wordt in- en vervolgens uitgeschakeld.
- **6.** Doorgaan naar [Stel de werkstand in de printerdriver in zodat die overeenkomt met de werkstand](#page-15-0) [die is ingesteld op het bedieningspaneel op pagina 10.](#page-15-0)

#### **HP LaserJet M9040 MFP n HP LaserJet M9050 MFP**

- **1.** Scroll en raak het Beheer aan.
- **2.** Scroll en raak het Werking van apparaat aan.
- **3.** Scroll en raak het CONFIGURATIE MBM-8 aan.
- **4.** Kies Werkstand.
- **5.** Selecteer de door u gewenste werkstand en kies vervolgens Opslaan. De MFP wordt in- en vervolgens uitgeschakeld.
- **6.** Doorgaan naar [Stel de werkstand in de printerdriver in zodat die overeenkomt met de werkstand](#page-15-0) [die is ingesteld op het bedieningspaneel op pagina 10.](#page-15-0)

#### <span id="page-15-0"></span>**Stel de werkstand in de printerdriver in zodat die overeenkomt met de werkstand die is ingesteld op het bedieningspaneel**

De werkstandinstelling in de printerdriver moet overeenkomen met de werkstand die werd geselecteerd op het bedieningspaneel om zeker te zijn dat afdruk- of kopieertaken naar de verwachte bestemmingsbak worden verzonden.

#### **Windows**

- **EX OPMERKING:** Om de papierverwerkingscapaciteit van de printer/MFP ten volle te kunnen benutten, stelt u de werkstand in de printerdriver voor elke gebruiker in.
	- **1.** In Windows® 2000, Windows® XP, Windows Server 2003, en Windows™ Vista computers in de klassieke weergave, klikt u op **Start**, gaat u naar **Instellingen**, en klikt u vervolgens op **Printers**.

In Windows XP en Windows Server 2003 computers in standaard weergave, klikt u achtereenvolgens op **Start**, en **Printers en faxapparatens**.

In Windows Vista computers in standaardweergave, klikt u achtereenvolgens op **Start** , **Configuratiescherm**, en **Printer** onder de categorie **Hardware en geluid**.

- **2.** Klik met de rechtermuisknop op het pictorgram van het HP-product en klik vervolgens op **Eigenschappen**.
- **3.** Klik op het tabblad **Apparaatinstellingen**.
- **4.** Voer een van volgende handelingen uit:
	- Voor automatische configuratie klikt u onder **Installeerbare opties** op **Nu bijwerken** in de lijst **Automatische configuratie**.

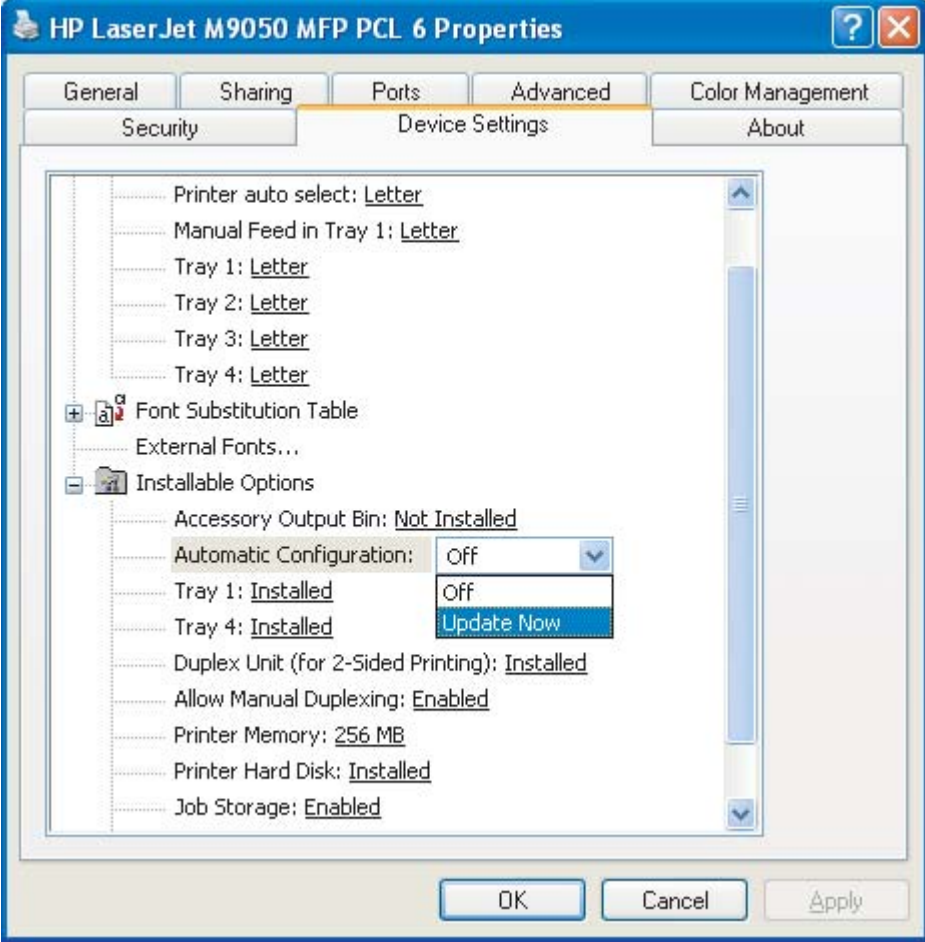

● Voor handmatige configuratie selecteert u onder **Installeerbare opties** de juiste werkstand in de lijst **Uitvoerbakaccessoire**.

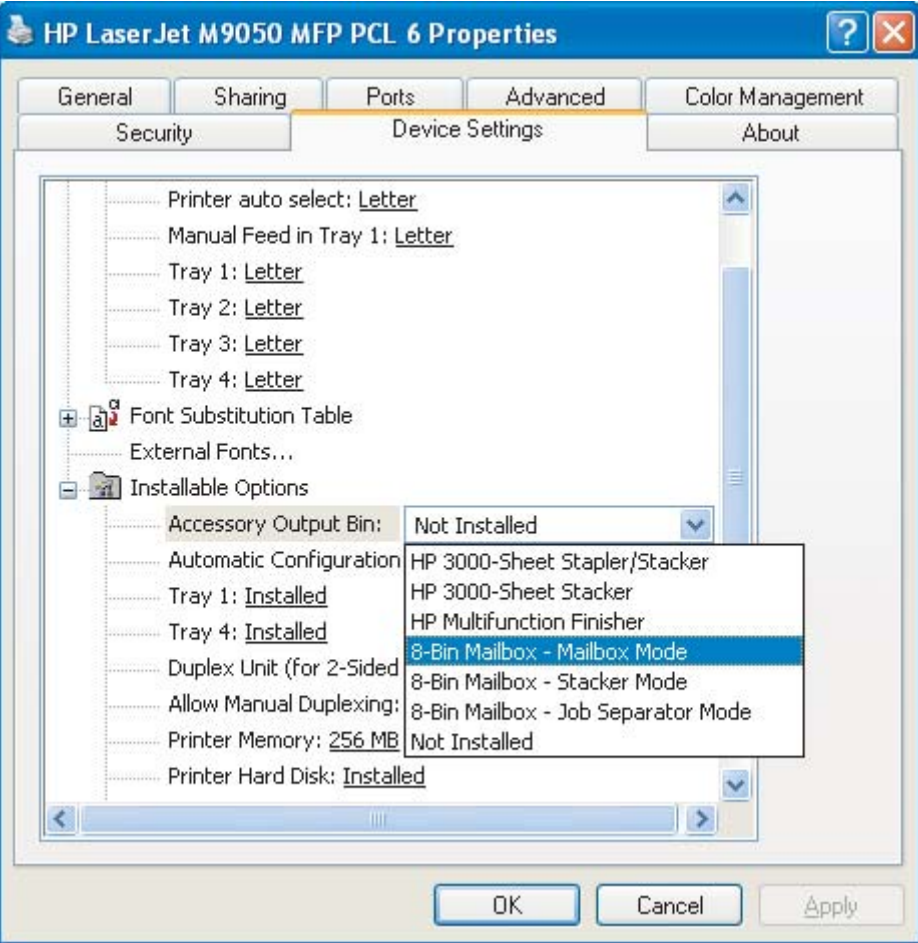

**5.** Klik op **OK** om uw instellingen op te slaan.

#### **Mac OS X**

- **1.** In het menu **Apple** klikt u op **Systeemvoorkeuren**.
- **2.** In het dialoogvenster **Systeemvoorkeruen** klikt u op **Afrdrukken & Faxen**.
- **3.** Klik op de knop **Printers instellen**. De **Afrdruklijst** wordt weergegeven.
- **4.** Selecteer het HP-product en klik op **Informatie weergeven** in het menu **Printers** .
- **5.** Selecteer het paneel **Installeerbare opties**.

**6.** In de lijst **Uitvoerbakaccessoires** selecteert u **HP Multi-Bin Mailbox**.

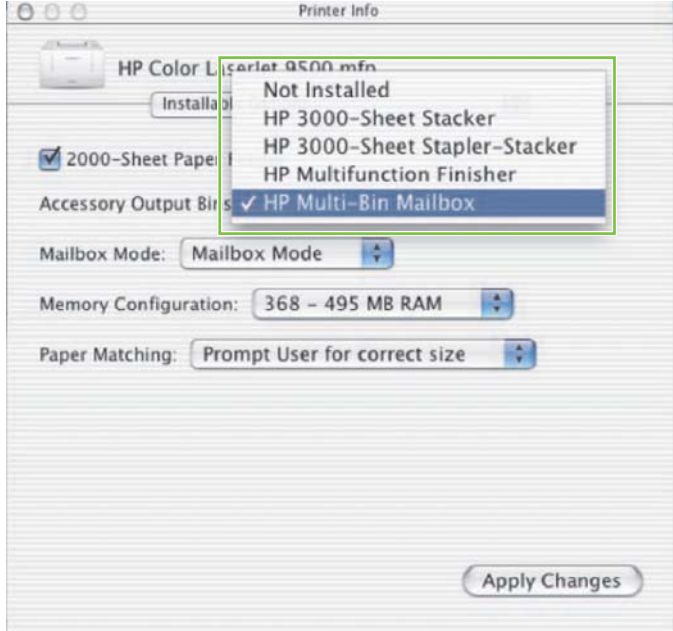

**7.** In de lijst **Postbusmodus** selecteert u de juiste werkstand en klikt u vervolgens op **Wijzigingen toepassen**.

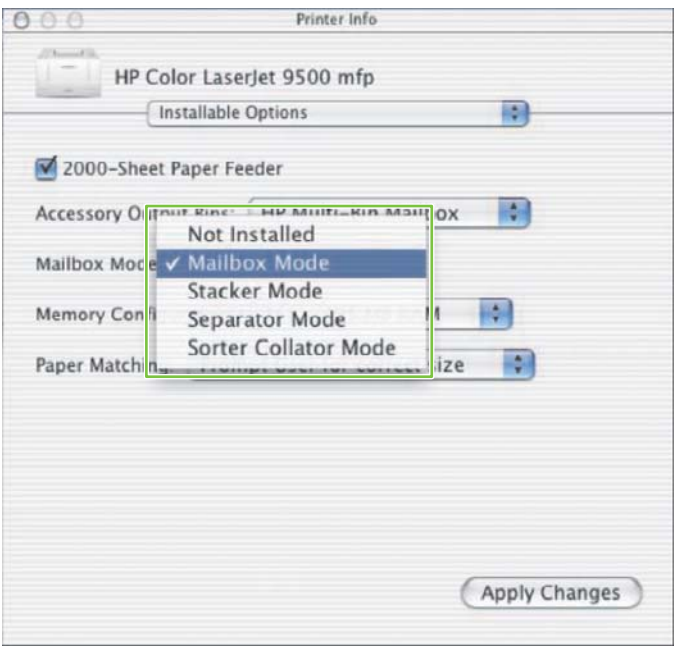

### <span id="page-19-0"></span>**Schakel de toegewezen standaard uitvoerbak voor kopieertaken uit**

Indien de MBM is aangesloten op een MFP, is de bak afdrukkant onder 1 aangewezen voor normale kopieertaken in volgende werkstanden:

- Stapelaar
- **•** Taakscheiding
- Sorteerder

Indien de kopieerbak is uitgeschakeld, worden normale kopieertaken naar de bakken afdrukkant onder 1 tot 8 verzonden voor de stapel-, taakscheiding- en sorteermodi.

**The OPMERKING:** Deze optie is niet van toepassing voor de postbusmodus. Wanneer postbusmodus is ingeschakeld, wordt steeds de bak afdrukkant onder 1 gebruikt voor kopieertaken.

#### **HP LaserJet 9040/9050-serie printer**

- **1.** Gebruik **o** of **v** om naar APPARAAT CONFIGUREREN te gaan en druk vervolgens  $op$   $\blacktriangledown$ .
- **2.** Gebruik  $\triangle$  of  $\nabla$  om naar CONFIGURATIE MBM-8 te gaan en druk vervolgens op  $\checkmark$ .
- **3.** Gebruik  $\triangle$  of  $\nabla$  om naar Kopieerbak te gaan en druk vervolgens op  $\checkmark$ .
- 4. Gebruik **of V** om naar de optie te gaan voor het in- en uitschakelen van de kopieerbak druk vervolgens op  $\blacktriangledown$ .

#### **HP LaserJet 9040mfp/9050mfp en HP Color LaserJet 9500mfp**

- **1.** Druk op de knop Menu.
- **2.** Scroll en kies APPARAAT CONFIGUREREN.
- **3.** Scroll en kies CONFIGURATIE MBM-8.
- **4.** Scroll en raak de Kopieerbak aan.
- **5.** Scroll naar de optie voor het in- en uitschakelen van de kopieerbak, en kies dan OK.

#### **HP LaserJet M9040 MFP n HP LaserJet M9050 MFP**

- **1.** Scroll en kies Beheer.
- **2.** Scroll en kies Werking van apparaat.
- **3.** Scroll en kies CONFIGURATIE MBM-8.
- **4.** Kies Kopieerbak.
- **5.** Kies Ingeschakeld of Uitgeschakeld en kies vervolgens Opslaan.

### <span id="page-20-0"></span>**Wijs een standaard uitvoerbak voor de postbusmodus toe aan een gebruiker of een groep.**

Wanneer de HP-postbus met acht bakken (MBM) als postbus is geconfigureerd, kunnen de uitvoerbakken worden toegewezen aan gebruikers of aan groepen. Deze functie is beschikbaar in de printerdriver.

#### **Microsoft Windows**

**1.** In Windows 2000, Windows XP, Windows Server 2003, en Windows Vista computers in de klassieke weergave, klikt u achtereenvolgens op **Start**, **Instellingen** en **Printers**.

In Windows XP en Windows Server 2003 computers in standaard weergave, klikt u achtereenvolgens op **Start**, en **Printers en faxapparatens**.

In Windows Vista computers in standaardweergave, klikt u achtereenvolgens op **Start**, **Configuratiescherm**, en **Printer** onder de categorie **Hardware en geluid**.

- **2.** Klik met de rechtermuisknop op het pictorgram van het HP-product en klik op **Voorkeursinstellingen voor afdrukken**.
- **3.** Op het tabblad **Uitvoer** selecteert u de aangewezen uitvoerbak en klikt u op **OK**.

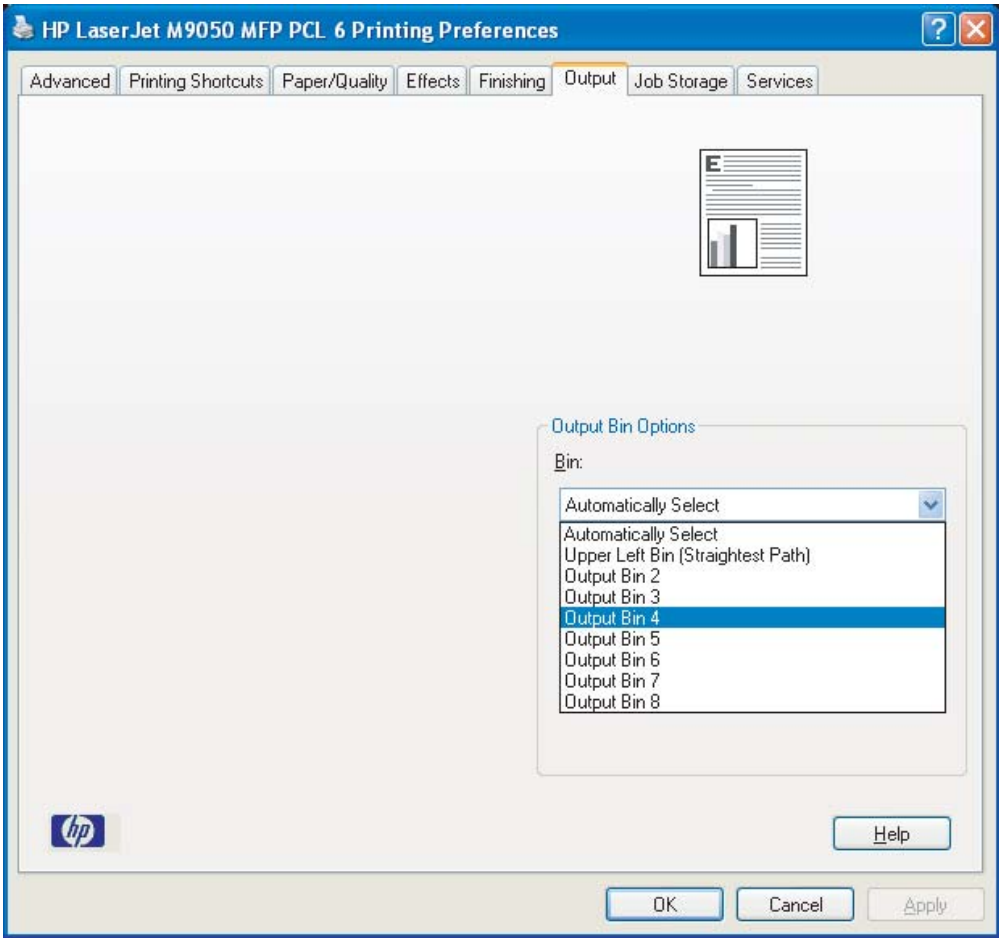

**4.** Herhaal stap 1 tot 3 voor elke gebruiker.

#### <span id="page-21-0"></span>**Macintosh**

U kunt in postbusmodus een standaard uitvoerbak toewijzen aan een gebruiker of groep door een voorinstelling te creëren in de printerdriver die de geschikte ingestelde uitvoerbak aanduidt.

- **1.** Op de computer van de gebruiker die u hebt toegewezen, opent u een document en klikt u op **Afdrukken** in het menu **Bestand**.
- **2.** Selecteer de geschikte uitvoerbak.
- **3.** In het pop-upmenu **Voorinstellingen** klikt u op **Opslaan als** en typt u vervolgens een naam voor de voorinstelling.

### <span id="page-22-0"></span>**Verzend een afdruktaak naar een andere dan de standaard uitvoerbak**

Aangezien u geen uitvoerbak afdrukkant onder kan bepalen om uw afdruktaak te laten verzenden in de stapel-, taakscheiding- en sorteermodi, is de uitvoerbakoptie voor deze modi **Uitvoerbakken 1-8** (voor printers) of **Uitvoerbakken 2 - 8** (voor MFP's). Wanneer de MBM is aangesloten op een MFP, is uitvoerbak 1 niet beschikbaar in de printerdriver.

#### **Microsoft Windows**

- **1.** Open een document en klik op **Afdrukken** in het menu **Bestand**.
- **2.** Klik op **Instellingen** of **Eigenschappen**. (De opties zijn mogelijk anders voor uw programma.)
- **3.** Klik op het tabblad **Uitvoer** of **Bestemming**.
- **4.** In de lijst **Bak** selecteert u een uitvoerbak en klikt u op **OK**.

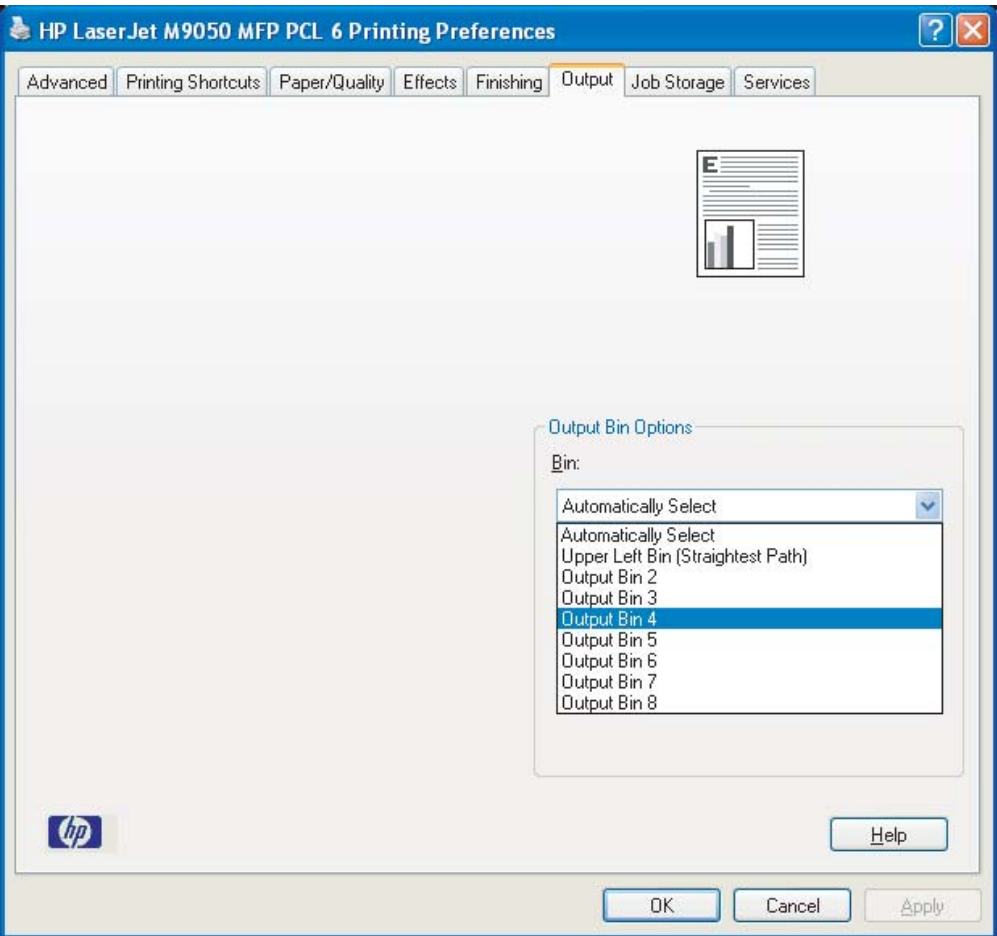

### <span id="page-23-0"></span>**Macintosh**

- **1.** Klik op het menu **Bestand** en klik op **Afdrukken**.
- **2.** Selecteer het paneel **Afwerking**.
- **3.** In de lijst **Uitvoerbestemming** selecteert u **8-Bin Mailbox**.
- **4.** In de lijst **Postbusopties** selecteert u de juiste uitvoerbak en klikt u vervolgens op **Afdrukken**.

### <span id="page-24-0"></span>**Verzend een kopieertaak naar een andere dan de standaard uitvoerbak**

#### **HP LaserJet 9040mfp/9050mfp en HP Color LaserJet 9500mfp**

- **1.** Kies het pictogram Kopiëren op de display van het besturingspaneel.
- **2.** Kies INSTELLINGEN KOPIËREN en kies dan het tabblad **Geavanceerd**.
- **3.** Selecteer de uitvoerbak voor uw kopieertaak.

#### **HP LaserJet M9040 MFP n HP LaserJet M9050 MFP**

- **1.** Kies Kopiëren.
- **2.** Scroll en kies Uitvoerbak.
- **3.** Selecteer de uitvoerbak.
- **4.** Kies OK.

De uitvoerbakopties die beschikbaar zijn voor kopieertaken kunnen verschillen naargelang de werkstand. Raadpleeg de volgende tabel voor meer informatie.

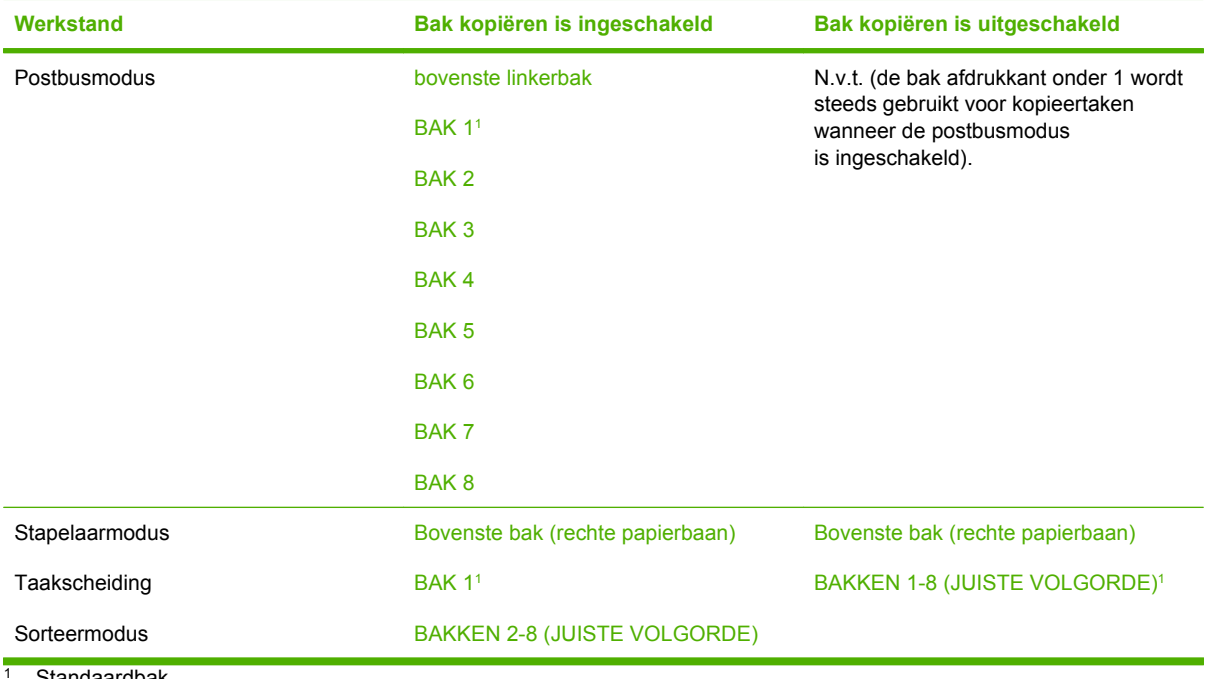

<sup>1</sup> Standaardbak

## <span id="page-26-0"></span>**3 Problemen oplossen**

## <span id="page-27-0"></span>**Veelvoorkomende problemen oplossen**

Maak gebruik van de informatie in onderstaande tabel om veelvoorkomende problemen op te lossen die kunnen optreden met de MBM.

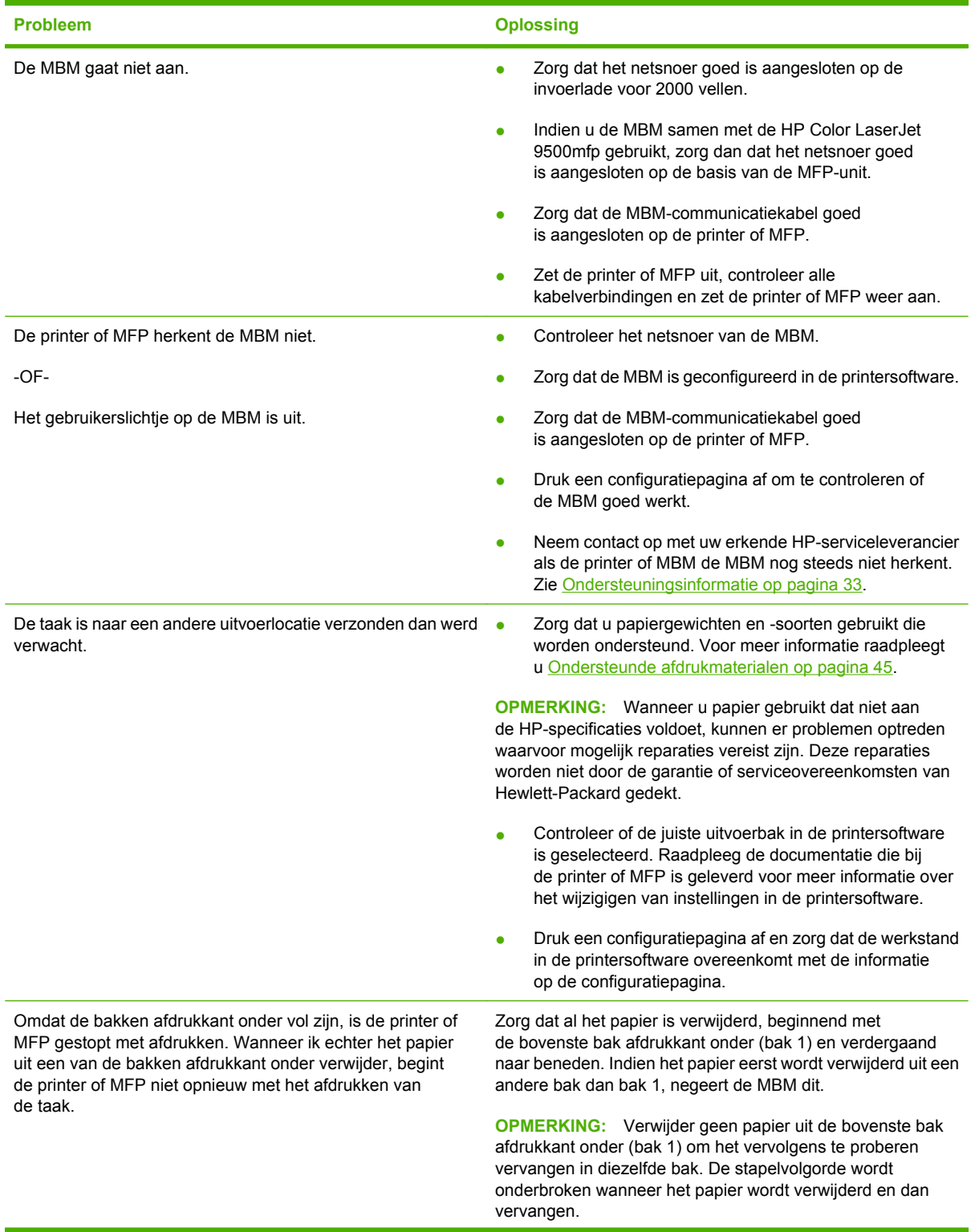

<span id="page-28-0"></span>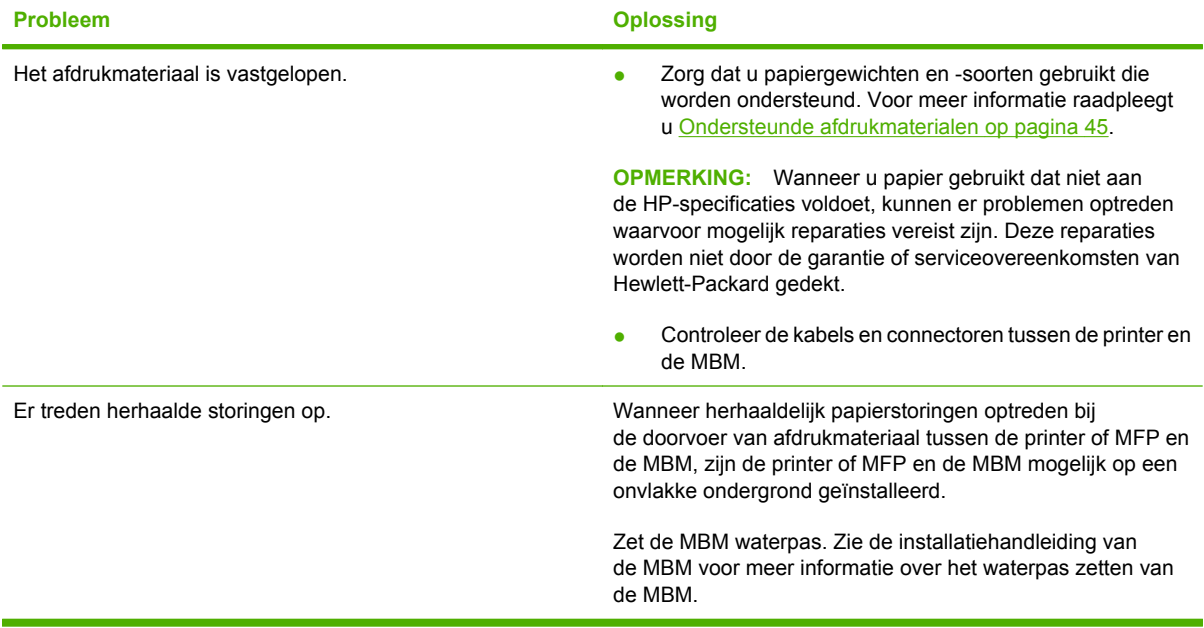

## <span id="page-29-0"></span>**Bedieningspaneel, berichten**

In de volgende tabel vindt u uitleg over algemene berichten die op het bedieningspaneel van de MBM verschijnen.

**OPMERKING:** Voor berichten die op het bedieningspaneel verschijnen over storingen die optreden wnneer u de MBM gebruikt, raadpleegt u [Berichten op het bedieningspaneel die storingen melden](#page-31-0) [op pagina 26.](#page-31-0)

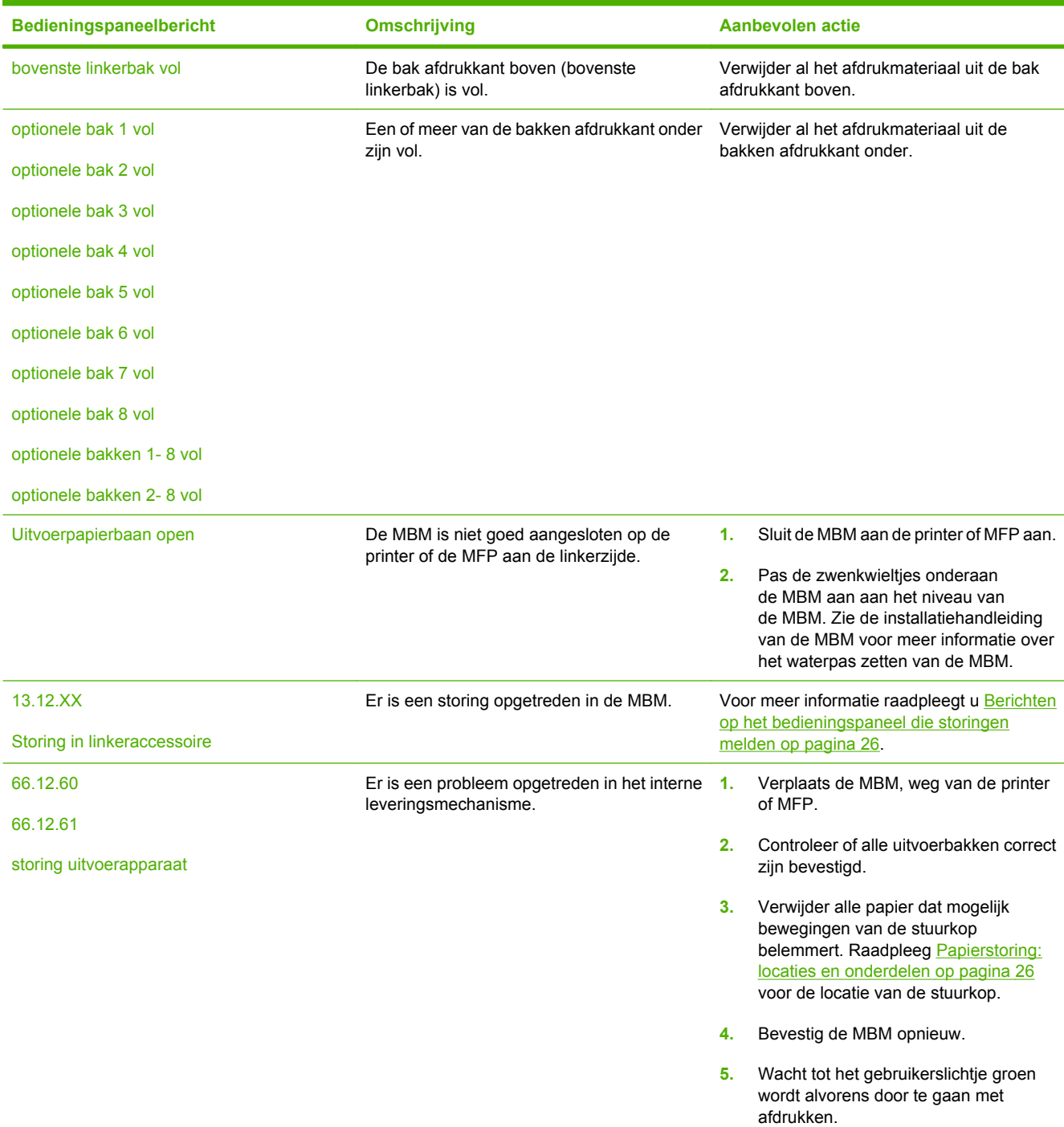

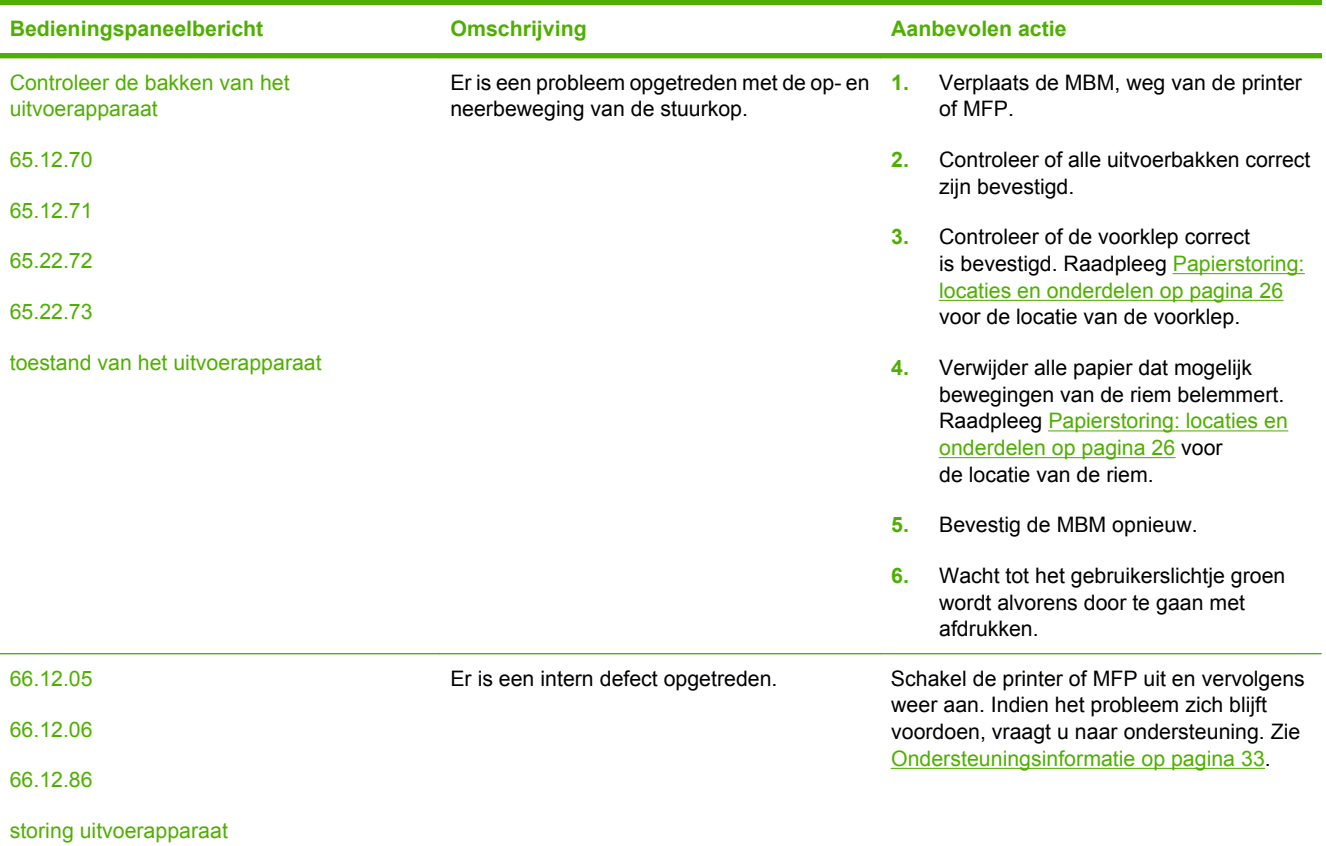

## <span id="page-31-0"></span>**Storingen oplossen**

Indien het bericht Storing in linkeraccessoire op het bedieningspaneel verschijnt, volgt u de aanbevolen actie in Berichten op het bedieningspaneel die storingen melden op pagina 26.

**The PCI COPMERKING:** Zorg bij het verhelpen van storingen dat het afdrukmateriaal niet scheurt. Zelfs als er zeer weinig afdrukmateriaal in de MBM achterblijft, kan dit opnieuw papierstoringen veroorzaken.

#### **Papierstoring: locaties en onderdelen**

Volgende afbeelding geeft de MBM-onderdelen weer die mogelijk betrokken kunnen zijn bij storingen.

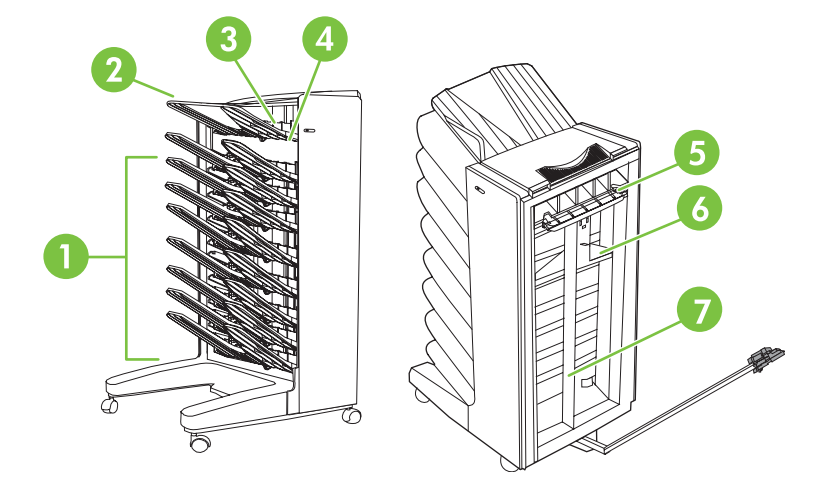

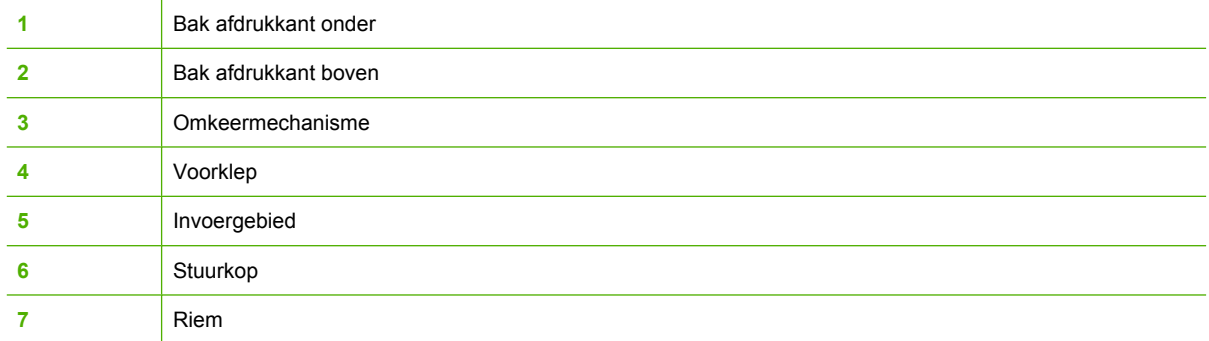

#### **Berichten op het bedieningspaneel die storingen melden**

Volgende tabel legt de berichten uit die op het bedieningspaneel verschijnen over storingen die optreden wnneer u de MBM gebruikt.

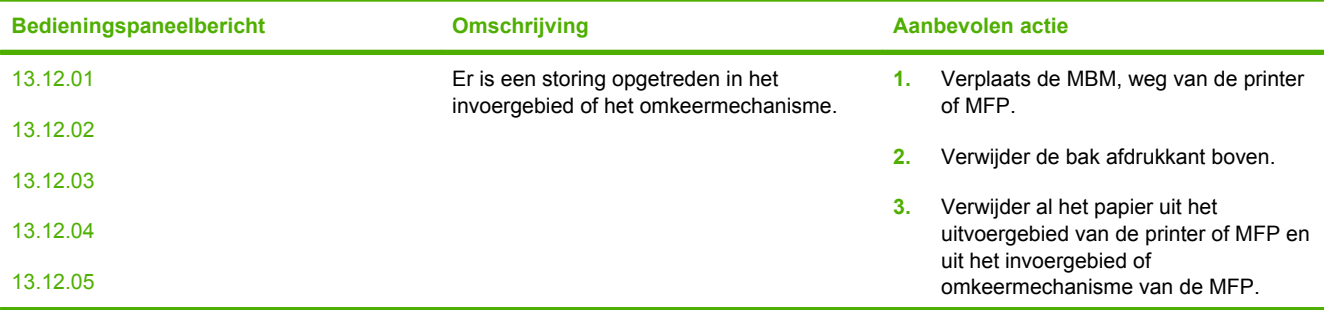

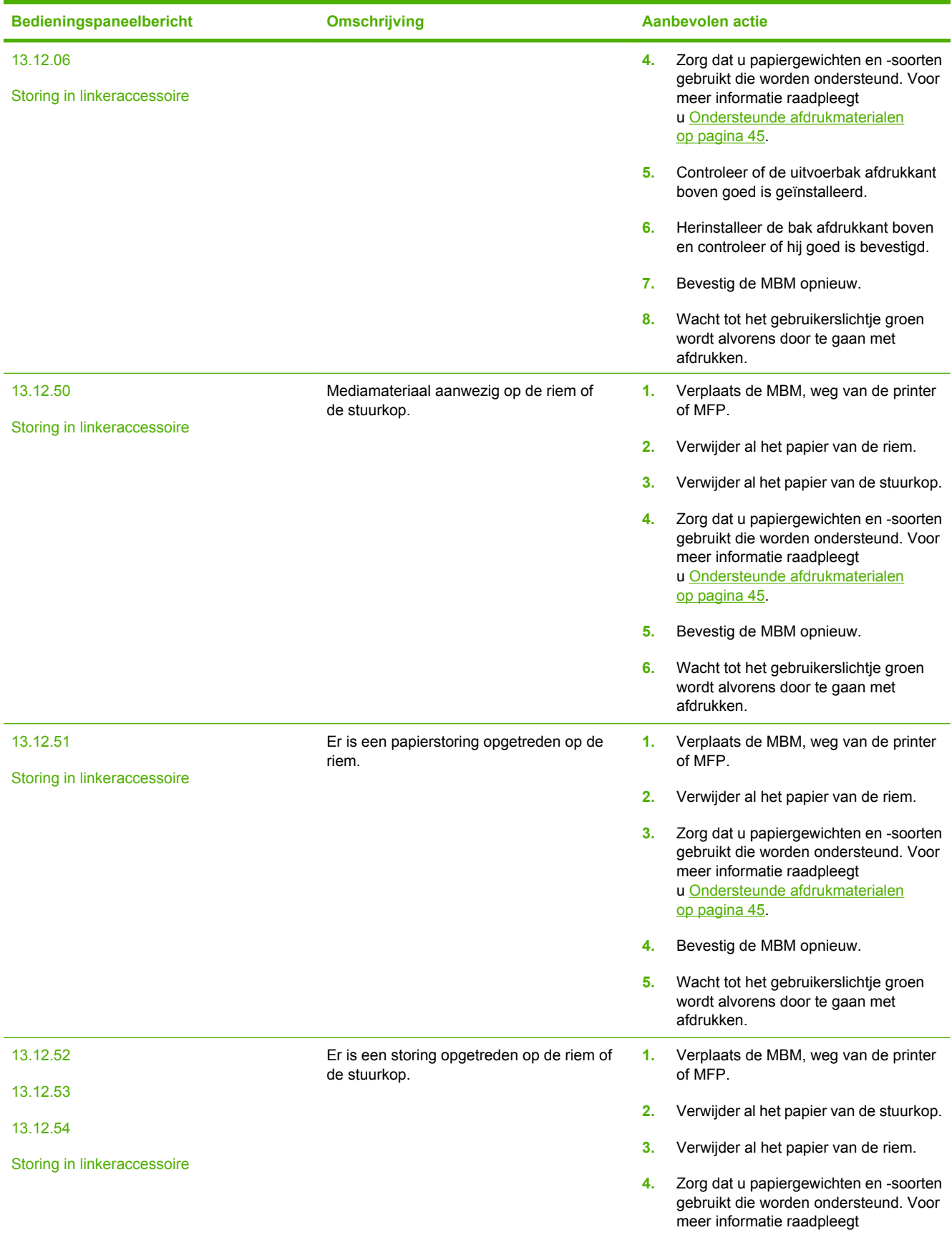

<span id="page-33-0"></span>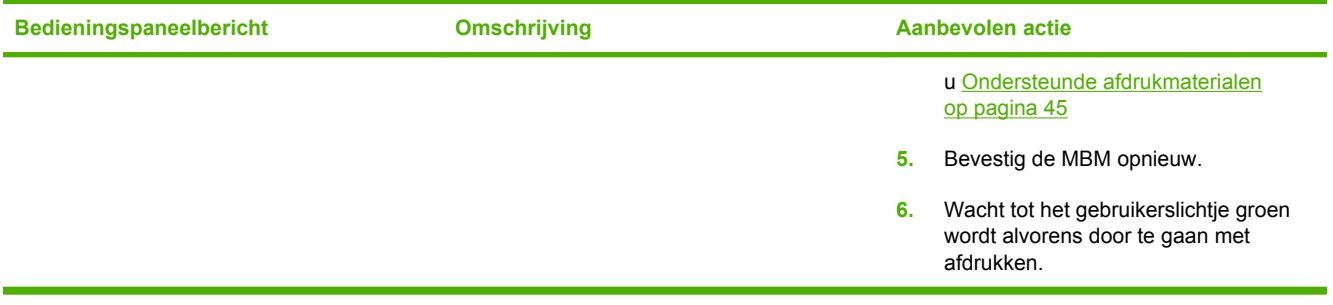

#### **Storing op de riem verhelpen**

**1.** Verplaats de MBM, weg van de printer of MFP. Hiervoor gaat u links van de MBM staan en trekt u het apparaat recht naar u toe.

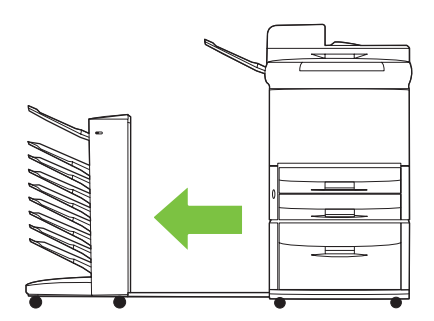

- **2.** Haal het geblokkeerde papier voorzichtig van de riem.
- **VOORZICHTIG:** Beweeg de stuurkop niet op en neer. Beweeg of beschadig de koordjes die vasthangen aan de stuurkop ook niet. Dit kan de MBM ernstig beschadigen.

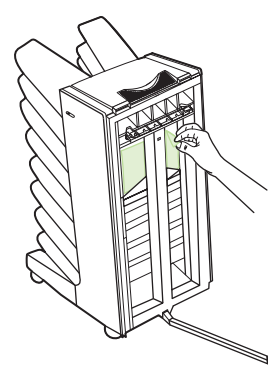

**3.** Sluit de MBM opnieuw aan de printer of MFP aan.

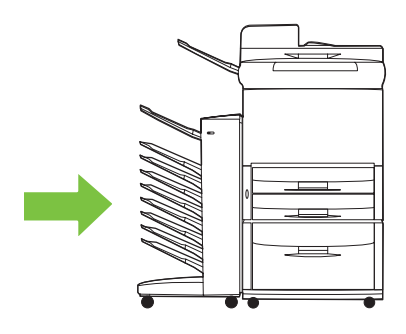

#### <span id="page-34-0"></span>**Storingen in het invoergebied verhelpen**

**1.** Verplaats de MBM, weg van de printer of MFP. Hiervoor gaat u links van de MBM staan en trekt u het apparaat recht naar u toe.

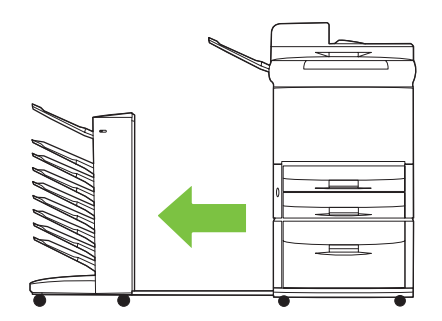

- **2.** Verwijder voorzichtig al het papier uit het invoergebied van de MBM of uit het uitvoergebied van de printer of MFP.
	- *MAARSCHUWING!* Vermijd het aanraken van het invoergebied. Het is mogelijk heet.

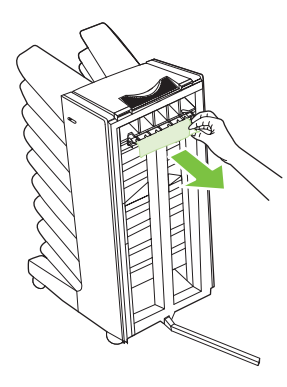

**3.** Sluit de MBM opnieuw aan de printer of MFP aan.

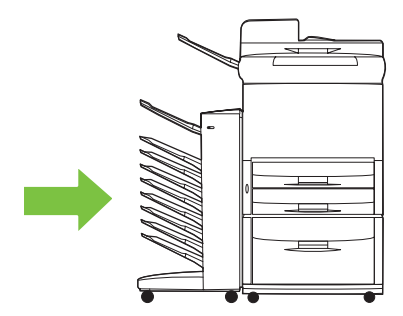

#### <span id="page-35-0"></span>**Storingen in de bak afdrukkant boven en in het omkeermechanisme verhelpen**

**1.** Verplaats de MBM, weg van de printer of MFP. Hiervoor gaat u links van de MBM staan en trekt u het apparaat recht naar u toe.

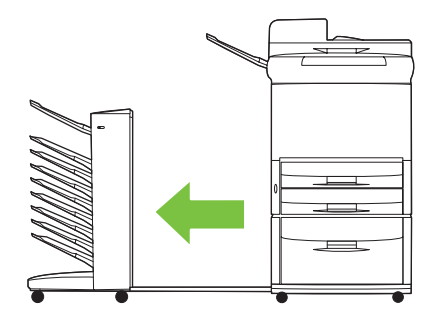

**2.** Verwijder de bak afdrukkant boven (bovenste linkerbak).

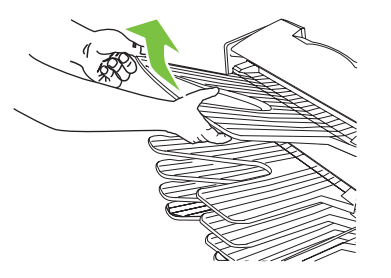

**3.** Zoek de hendel in het omkeergebied en til hem omhoog. Verwijder al het geblokkeerd papier.

**WAARSCHUWING!** Vermijd het aanraken van het omkeermechanisme. Het is mogelijk heet.

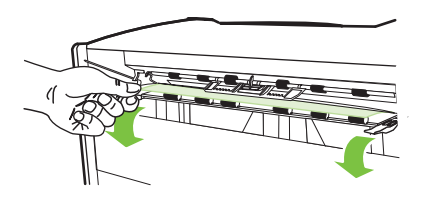

**4.** Herinstalleer de bak afdrukkant boven (bovenste linkerbak).

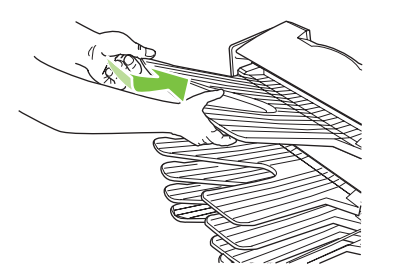

<span id="page-36-0"></span>**5.** Sluit de MBM opnieuw aan de printer of MFP aan.

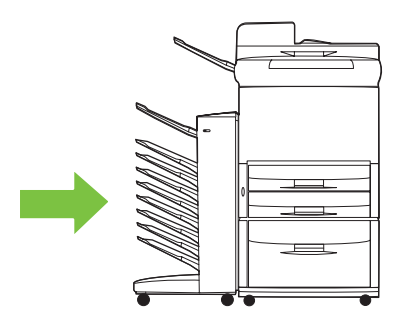

#### **Storingen op de stuurkop en de bakken afdrukkant onder verhelpen**

**1.** Verplaats de MBM, weg van de printer of MFP. Hiervoor gaat u links van de MBM staan en trekt u het apparaat recht naar u toe.

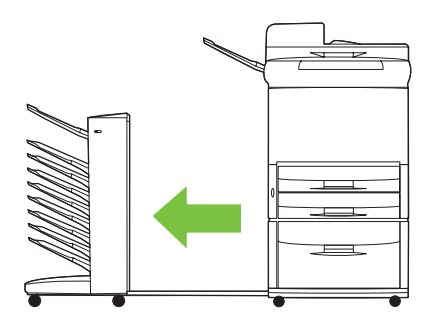

- **2.** Trek het geblokkeerde papier voorzichtig uit de bak afdrukkant onder en van de stuurkop.
- **OPMERKING:** Hewlett-Packard Company beveelt aan om de het geblokkeerde papier te verwijderen de bakken met afdrukkant onder te verwijderen.
- **VOORZICHTIG:** Zorg dat u de stuurkop niet op en neer beweegt. Dit kan de MBM ernstig beschadigen.

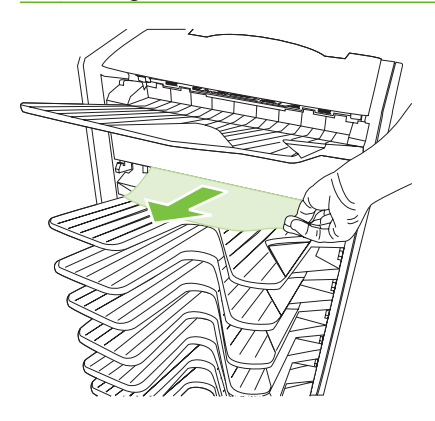

**3.** Sluit de MBM opnieuw aan de printer of MFP aan.

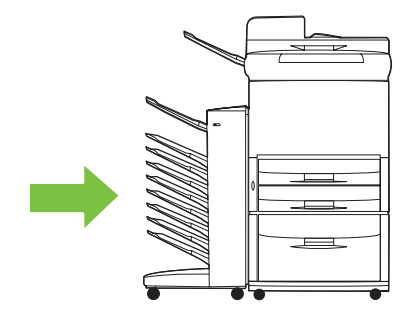

## <span id="page-38-0"></span>**4 Ondersteuningsinformatie**

## <span id="page-39-0"></span>**World Wide Web**

Voor de meeste problemen kunt u oplossingen vinden op [www.hp.com.](http://www.hp.com) De website van HP bevat veelgestelde vragen (FAQ's), help voor het oplossen van problemen, informatie over onderhoud en gebruik en handleidingen voor de onderstaande producten die met de MBM kunnen worden gebruikt:

- **•** HP LaserJet 9040-serie printers
- **•** HP LaserJet 9050-serie printers
- HP LaserJet 9040mfp
- HP LaserJet 9050mfp
- HP Color LaserJet 9500mfp
- HP LaserJet M9040 MFP
- HP LaserJet M9050 MFP

## <span id="page-40-0"></span>**Garantie-informatie**

Raadpleeg de garantiekaart die bij uw printer of uw MFP is geleverd voor garantie-informatie.

## <span id="page-42-0"></span>**A Samenvattingstabel werkstanden**

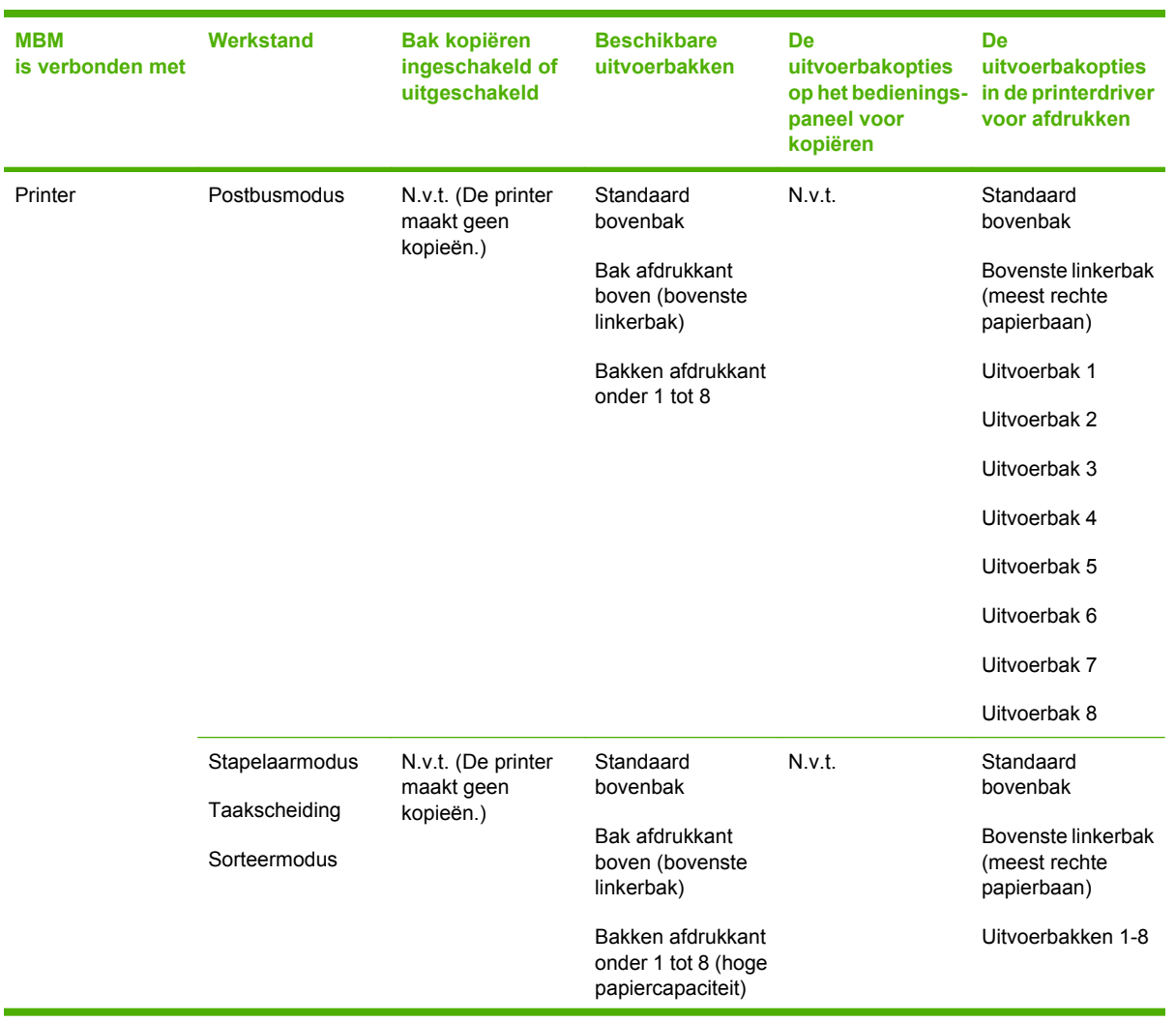

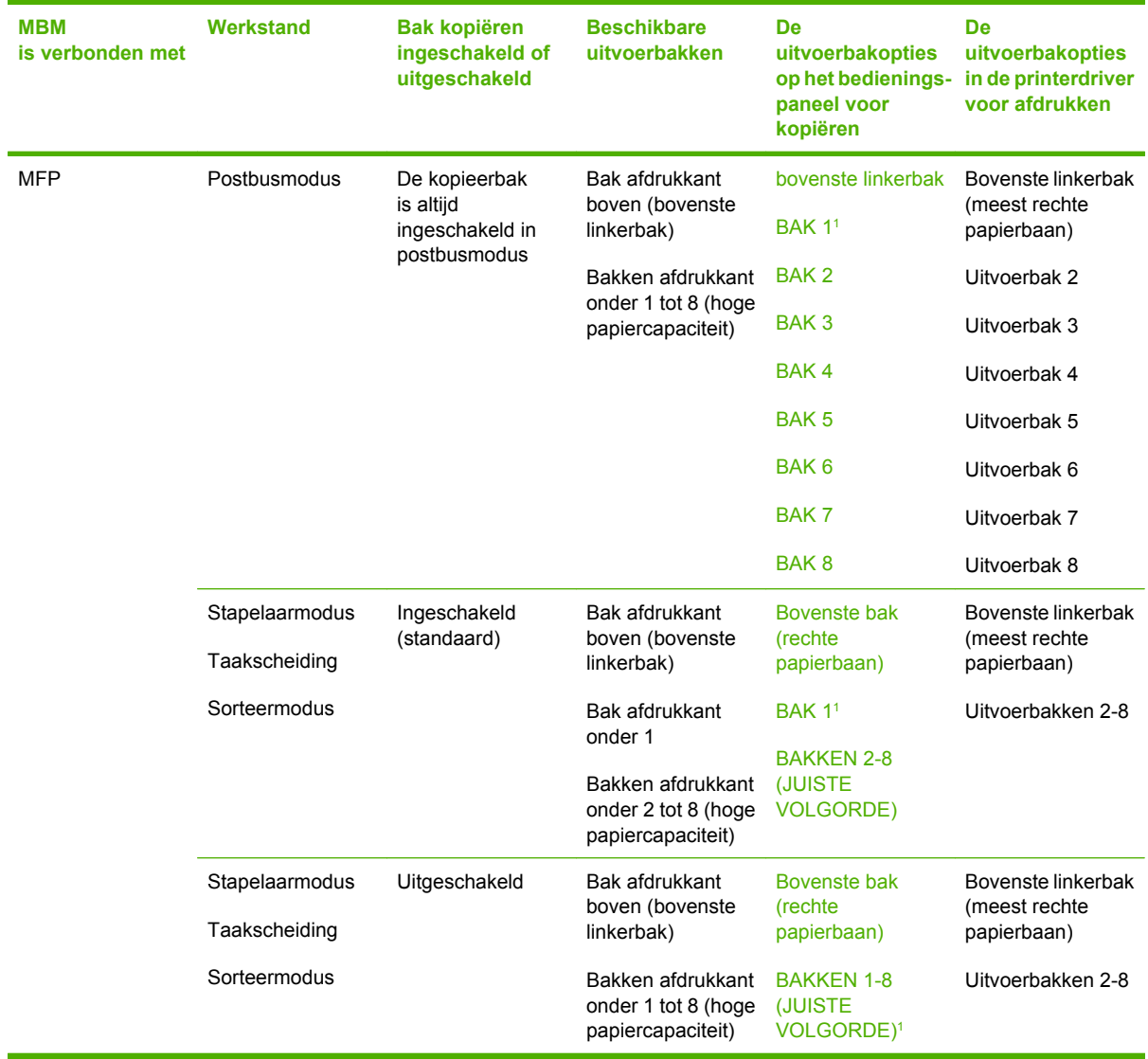

<sup>1</sup> Standaardbak

# <span id="page-44-0"></span>**B Specificaties**

## <span id="page-45-0"></span>**Fysieke specificaties**

Volgende gebieden beschrijven de fysieke specificaties voor de HP-postbus met 8 bakken (MBM).

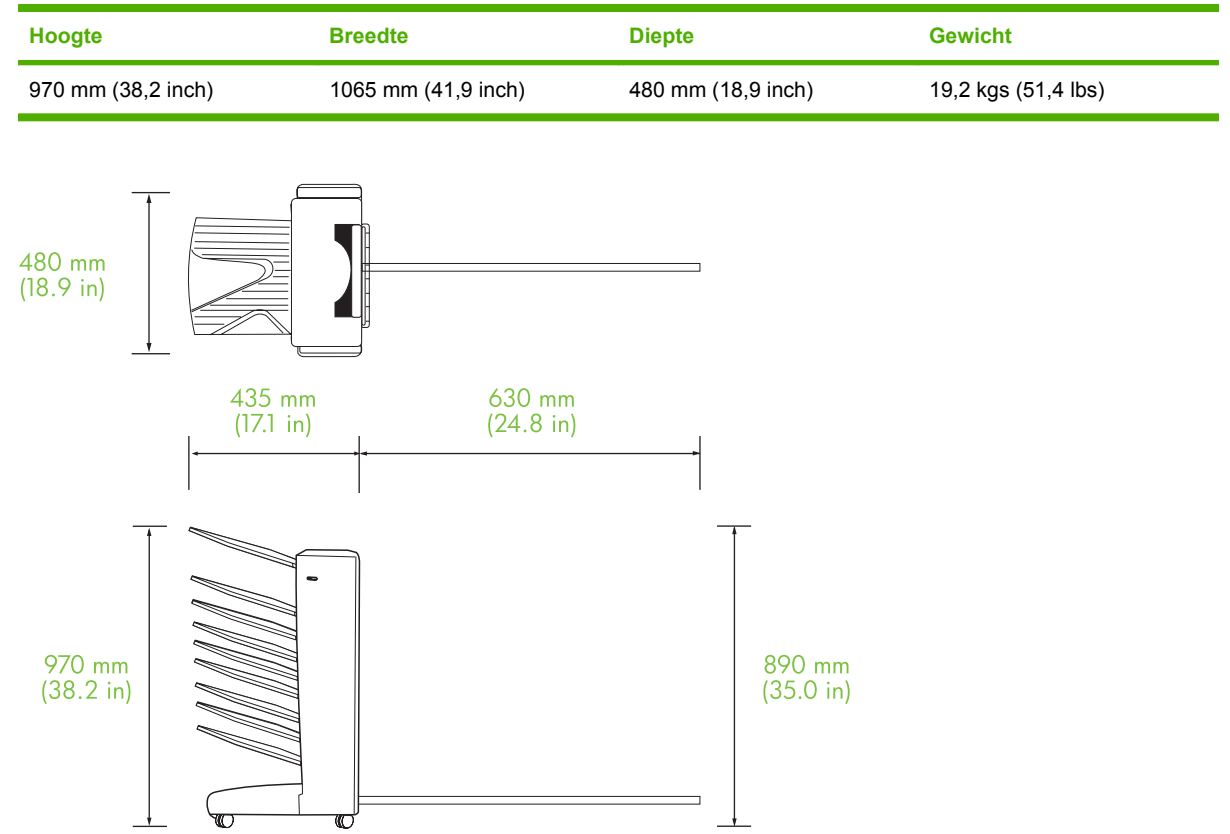

#### **Omgevingsvereisten**

HP beveelt volgende instellingsspecificaties aan voor de HP-postbus met 8 bakken (MBM) voor uw printer of MFP.

- Plaats de printer of MFP en de MBM op een vlak niveau.
- Zorg dat er rond de printer of MFP plaats is en dat de MBM goed kan ventileren.
- Plaats de printer of MFP en de MBM in een goed verluchte ruimte.
- De printer of MFP en de MBM niet blootstellen aan direct zonlicht of chemicaliën, met inbegrip van reinigingsmiddelen op ammoniabasis
- <span id="page-46-0"></span>● Zorg dat er een geschikte stroomvoorziening is in de buurt van de printer of MFP en de MBM. Raadpleeg het onderdeel [Stroomvereisten en circuitcapaciteit op pagina 43](#page-48-0) van dit hoofdstuk voor meer informatie.
- Kies een locatie voor uw printer of MFP en de MBM met een stabiel temperatuur- en vochtigheidsniveau. Raadpleeg het onderdeel [Omgevings- en opslagvereisten op pagina 44](#page-49-0) van dit hoofdstuk voor meer informatie.

**Afbeelding B-1** Omgevingsvereisten voor de HP-postbus met 8 bakken met de HP Color LaserJet 9500mfp

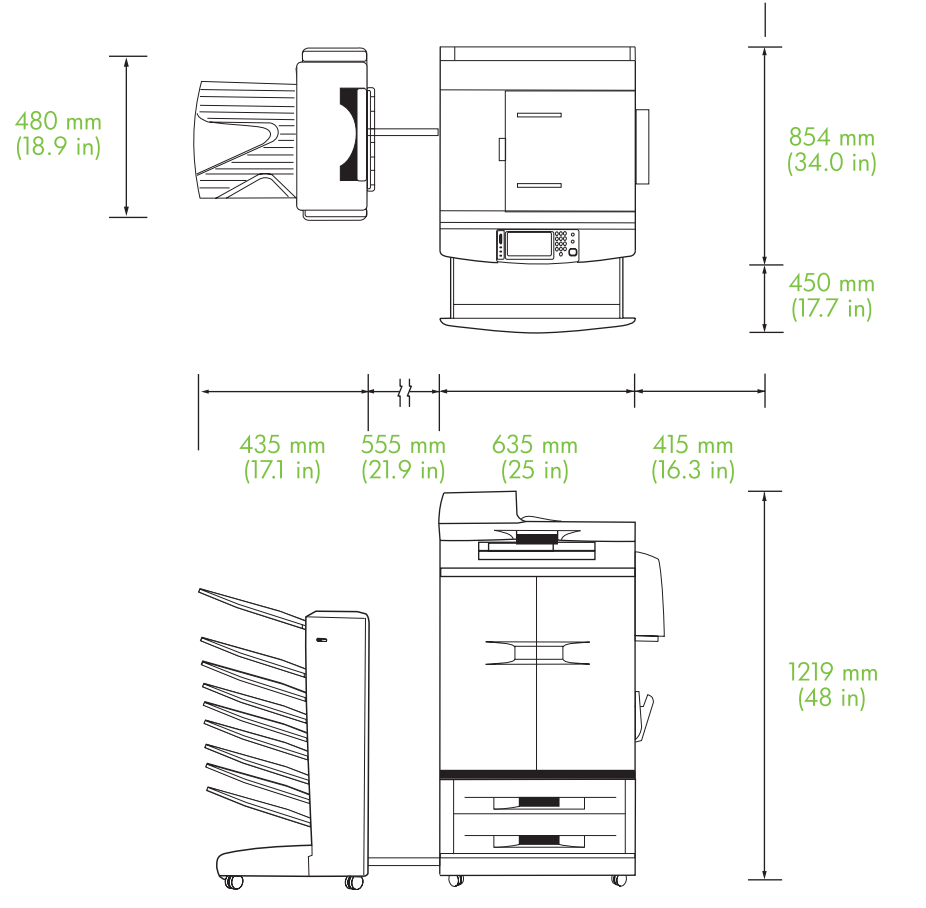

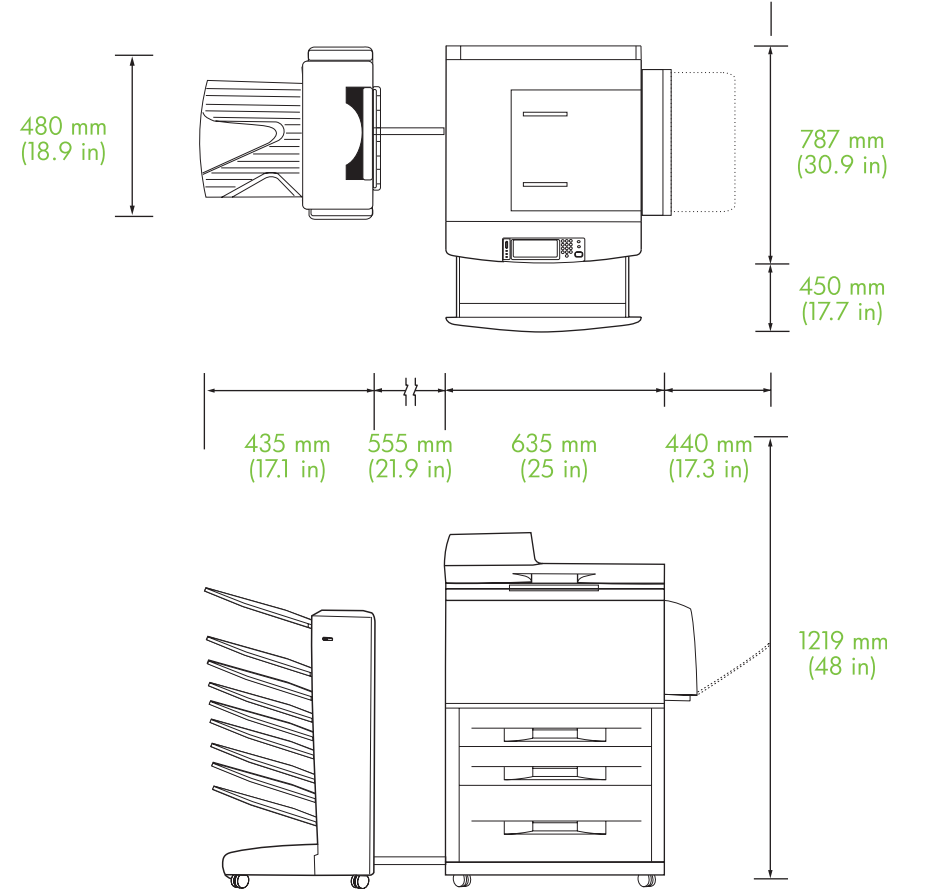

<span id="page-47-0"></span>**Afbeelding B-2** Omgevingsvereisten voor de HP-postbus met 8 bakken met de HP LaserJet 9040mfp, HP LaserJet 9050mfp, HP LaserJet M9040 MFP, en HP LaserJet M9050 MFP

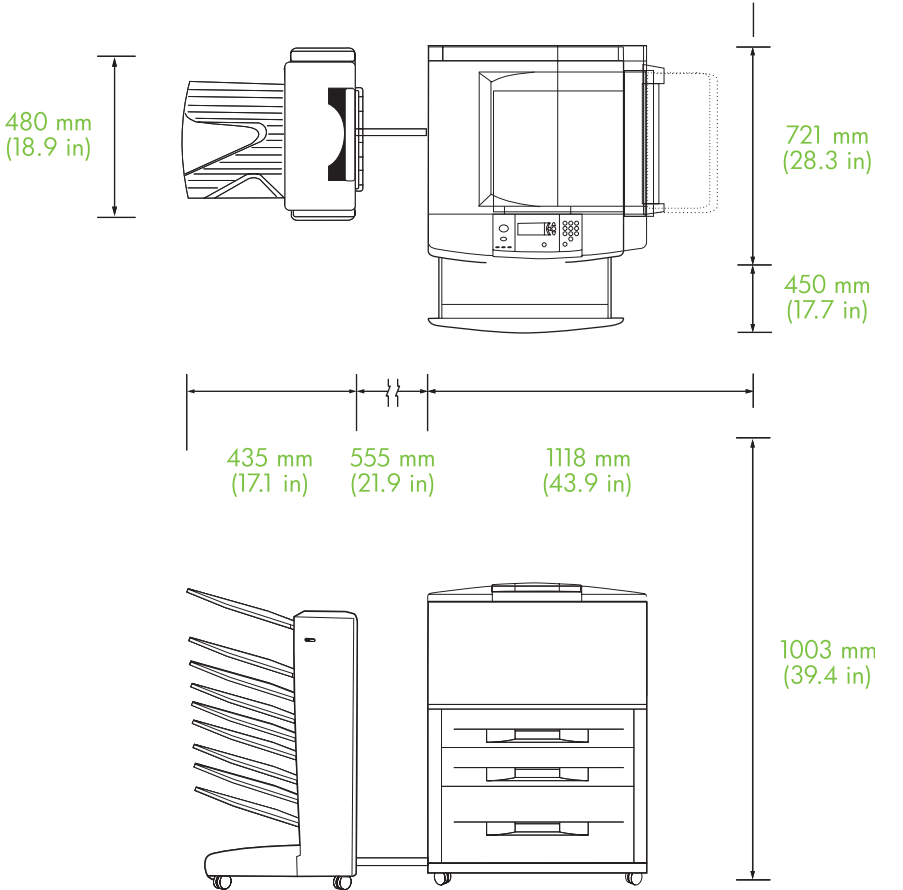

<span id="page-48-0"></span>**Afbeelding B-3** Omgevingsvereisten voor de HP-postbus met 8 bakken met de HP LaserJet 9040/9050-serie printers

### **Stroomvereisten en circuitcapaciteit**

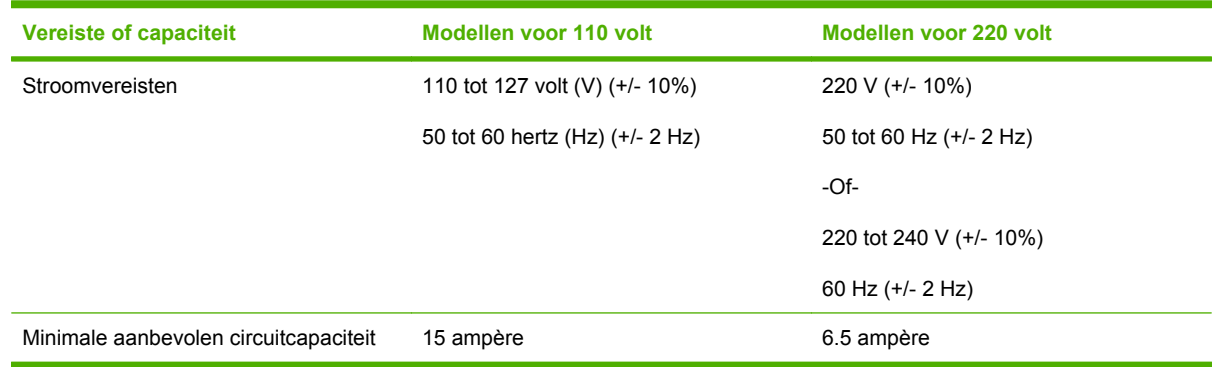

### **Stroomverbruik**

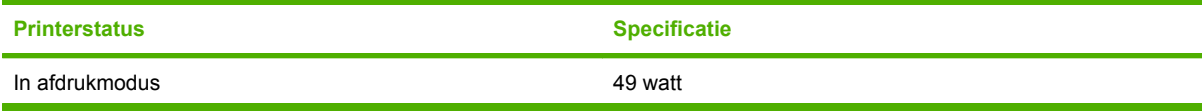

<span id="page-49-0"></span>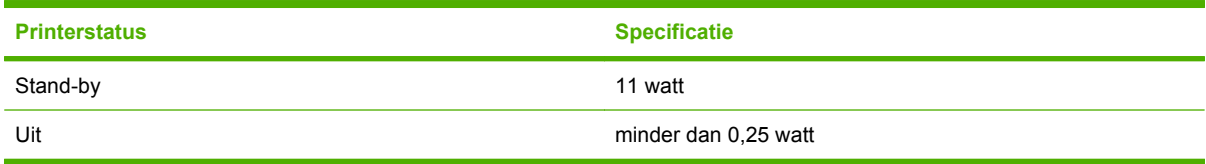

## **Omgevings- en opslagvereisten**

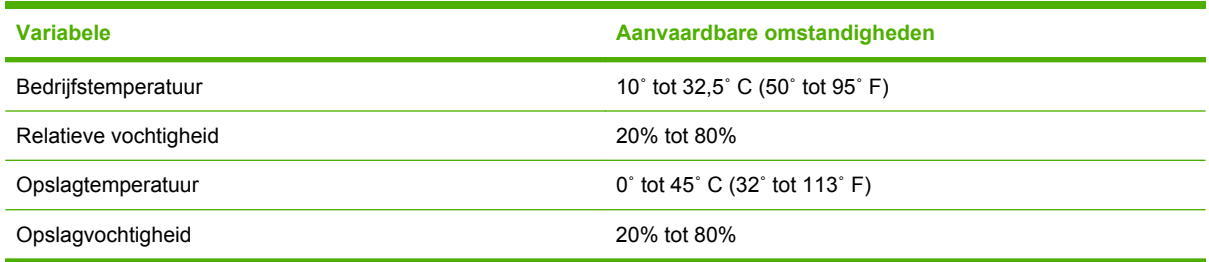

## <span id="page-50-0"></span>**Ondersteunde afdrukmaterialen**

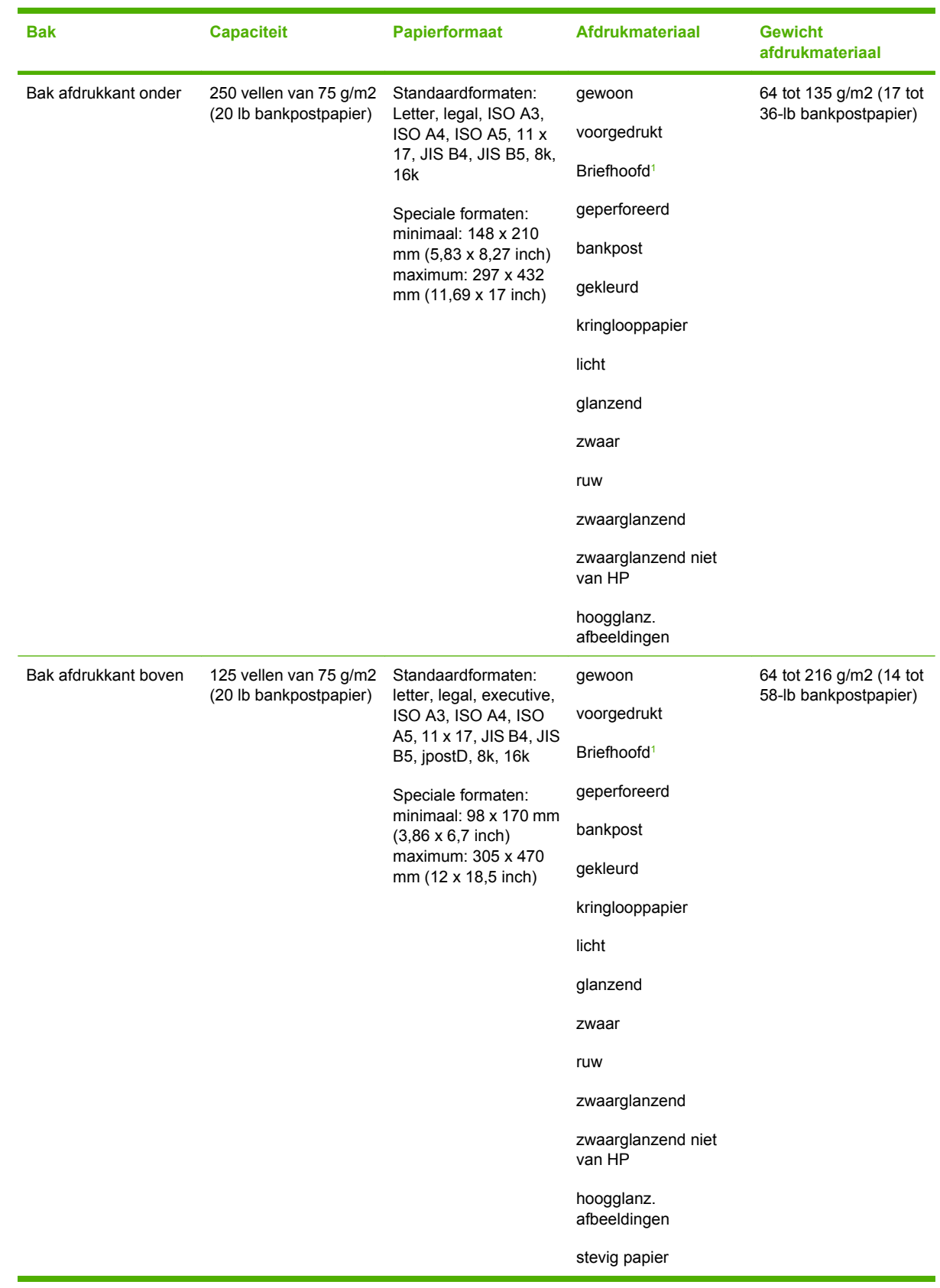

<span id="page-51-0"></span>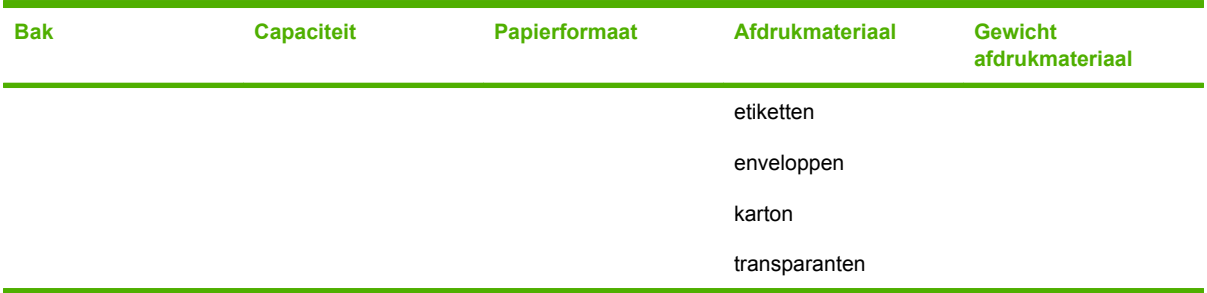

1 Briefhoofdpapier met briefhoofden in reliëf en inktsoorten voor lage temperaturen niet ondersteund.

## <span id="page-52-0"></span>**C Overheidsvoorschriften**

## <span id="page-53-0"></span>**Conformiteitsverklaring**

#### **Conformiteitsverklaring**

volgens ISO/IEC 17050-1 en EN 17050-1

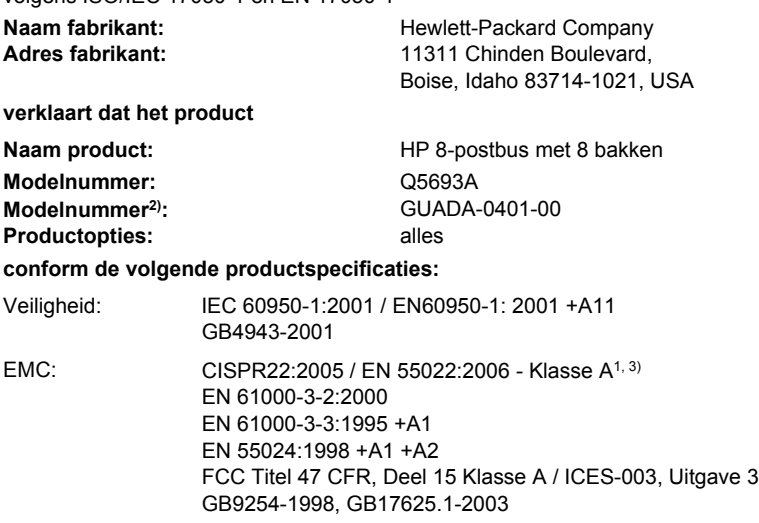

#### **Aanvullende informatie:**

Het product voldoet hierbij aan de eisen van de volgende EMS-richtlijn 2004/108/EC en de Laagspanningsrichtlijn 2006/95/EC en is dienovereenkomstig voorzien van de CE-aanduiding.

Dit apparaat voldoet aan Deel 15 van de FCC-voorschriften. De werking moet voldoen aan de volgende twee voorwaarden: (1) dit apparaat mag geen schadelijke storing veroorzaken, en (2) dit apparaat moet eventueel ontvangen storing accepteren, inclusief storing die ongewenste werking kan veroorzaken.

1) Het product is getest in een normale configuratie met Personal Computers van Hewlett-Packard.

2) Om te voldoen aan de voorschriften, werd aan dit product een modelnummer toegekend. Dit nummer is niet de productnaam of het productnummer.

3) Het product voldoet aan de vereisten van EN55022 & CNS13438 Klasse A waarbij het volgende geldt: Waarschuwing – Dit is een klasse A-product. In een huishoudelijke omgeving kan dit product radiostoringen veroorzaken. In dergelijk geval is het mogelijk dat de gebruiker geschikte maatregelen moet treffen.

Boise, Idaho , USA

#### **25 januari 2007**

#### **Alleen voor onderwerpen met betrekking op regelgeving:**

Contactadres in Europa: Uw plaatselijke verkoop- en servicekantoor van Hewlett-Packard of Hewlett-Packard Gmbh, Department HQ-TRE / Standards Europe, Herrenberger Straße 140, D-71034 Böblingen, Duitsland, (FAX: +49-7031-14-3143)

Contactadres in de VS: Product Regulations Manager, Hewlett-Packard Company, PO Box 15, Mail Stop 160, Boise, ID 83707-0015, , (Telefoonnummer: 208-396-6000)

## <span id="page-54-0"></span>**FCC-voorschriften**

Deze apparatuur is getest en in overeenstemming bevonden met de beperkingen voor een elektronisch apparaat van Klasse A, conform Deel 15 van de FCC-voorschriften. De limieten moeten in een woonomgeving een redelijke bescherming bieden tegen storing. Deze apparatuur produceert en gebruikt energie in het radiofrequentiegebied en kan deze uitstralen. Als dit apparaat niet volgens de instructies wordt geïnstalleerd en gebruikt, kan dit leiden tot ernstige storing van de radiocommunicatie. Er is echter geen garantie dat in bepaalde situaties geen storing zal optreden. Als deze apparatuur schadelijke storing in radio- of televisie-ontvangst veroorzaakt, hetgeen kan worden vastgesteld door de apparatuur uit en weer aan te zetten, kan de gebruiker proberen deze storing op te heffen op een of meer van de volgende manieren:

- Verplaats de ontvangstantenne of richt deze anders.
- Vergroot de afstand tussen het apparaat en de ontvanger.
- Sluit de apparatuur aan op een stopcontact van een andere stroomkring dan die waarop het ontvangstapparaat is aangesloten.
- Raadpleeg de dealer of een ervaren radio- en TV-monteur.

**The OPMERKING:** Veranderingen of aanpassingen die niet uitdrukkelijk door Hewlett-Packard zijn goedgekeurd, kunnen de bevoegdheid van de gebruiker om met deze apparatuur te werken, tenietdoen.

Om te voldoen aan de limieten voor apparaten uit de klasse A zoals gesteld in Deel 15 van de FCC-voorschriften, is het gebruik van een afgeschermde interfacekabel verplicht.

## <span id="page-55-0"></span>**Canadese DOC-voorschriften**

Complies with Canadian EMC Class A requirements.

« Conforme à la classe A des normes canadiennes de compatibilité électromagnétiques. « CEM ». »

## **VCCI-verklaring (Japan)**

この装置は、情報処理装置等電波障害自主規制協議会(VCCI)の基準 に基づくクラスA情報技術装置です。この装置を家庭環境で使用すると電波 妨害を引き起こすことがあります。この場合には使用者が適切な対策を講ず るよう要求されることがあります。

## **EMI-verklaring (Korea)**

A급 기기 (업무용 정보통신기기)

이 기기는 업무용으로 전자파적합등록을 한 기기이오니 판매자 또는 사용자는 이 점을 주의하시기 바라며, 만약 잘못판매 또는 구입하였을 때에는 가정용으로 교환하시기 바랍니다.

## **EMI-verklaring (Taiwan)**

#### 警告使用者:

這是甲類的資訊產品,在居住的環境中使用時,可能會造成射頻 干擾,在這種情況下,使用者會被要求採取某些適當的對策。

## <span id="page-56-0"></span>**Index**

#### **A**

ADF-uitvoerbak [3](#page-8-0) afdrukmateriaal capaciteiten van bak [2](#page-7-0) specificaties [45](#page-50-0) afdrukmateriaal, storingen veelvoorkomende problemen oplossen [23](#page-28-0)

#### **B**

bak afdrukkant boven locatie zoeken [3](#page-8-0) papierstoringen, verhelpen [30](#page-35-0) bakken capaciteiten [2](#page-7-0) kopiëren [14,](#page-19-0) [19](#page-24-0) locatie zoeken [3](#page-8-0) probleemoplossing selecteren [22](#page-27-0) selecteren [17](#page-22-0) specificaties van afdrukmateriaal [45](#page-50-0) standaard, toewijzen [15](#page-20-0) standaardinstellingen [6](#page-11-0) vol [22,](#page-27-0) [24](#page-29-0) werkstanden [7](#page-12-0), [37](#page-42-0) bedieningspaneel, berichten algemeen [24](#page-29-0) papierstoringen [26](#page-31-0) bovenste linkerbak. *Zie* bak afdrukkant boven

#### **C**

Canadese DOC-voorschriften [50](#page-55-0) configuratie standaardinstellingen [6](#page-11-0) werkstanden [7](#page-12-0), [9](#page-14-0)

#### **D**

driverinstellingen werkstanden [10](#page-15-0)

#### **E**

elektrische specificaties [43](#page-48-0) EMI-verklaring Taiwan [50](#page-55-0) EMI-verklaring voor Korea [50](#page-55-0)

#### **F**

FCC-voorschriften [49](#page-54-0) functies [2](#page-7-0) fysieke specificaties [40](#page-45-0)

**I** in-/uitschakelen problemen oplossen [22](#page-27-0)

#### **K**

klantenondersteuning [34](#page-39-0) knipperende lampjes [4](#page-9-0)

#### **L**

lampjes locatie zoeken [3](#page-8-0) Status [4](#page-9-0)

#### **M**

modi standaardbakken [6](#page-11-0)

#### **O**

omgevingsspecificaties [44](#page-49-0) omgevingsvereisten HP Color LaserJet 9500mfp [41](#page-46-0) HP LaserJet 9040mfp/ 9050mfp [42](#page-47-0) HP LaserJet 9050-serie printers [43](#page-48-0)

omgevingsvereisten, specificaties [40](#page-45-0) ondersteunde apparaten [1](#page-6-0) opslagspecificaties [44](#page-49-0)

#### **P**

papierstoringen in het invoergebied verhelpen [29](#page-34-0) papierstoringen in het omkeermechanisme verhelpen [30](#page-35-0) papierstoringen op de riem verhelpen [28](#page-33-0) postbusmodus [7](#page-12-0) problemen oplossen apparaat niet herkend [22](#page-27-0) storingen, invoergebied [29](#page-34-0)

#### **S**

sorteermodus [8](#page-13-0) storingen bakken afdrukkant onder, verhelpen [31](#page-36-0) bedieningspaneel, berichten [26](#page-31-0) locaties [26](#page-31-0) veelvoorkomende problemen oplossen [23](#page-28-0) storingen op stuurkop, verhelpen [31](#page-36-0)

#### **T**

taakscheiding [7](#page-12-0)

#### **U**

uitvoerpapierbaan open [24](#page-29-0)

#### **V**

VCCI-verklaring voor Japan [50](#page-55-0)

volle uitvoerbakken werkstanden [7](#page-12-0)

invent

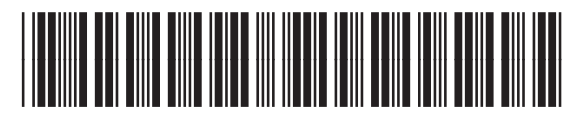

Q5693-90906